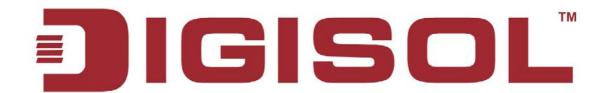

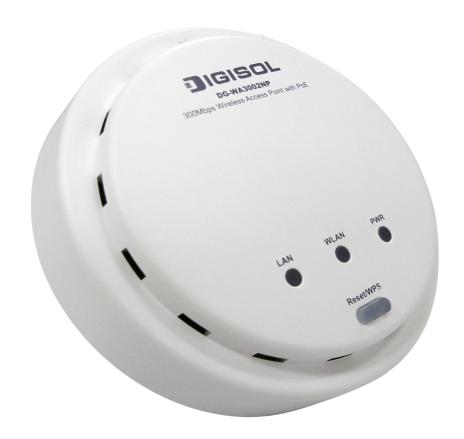

# DG-WA3002NP

# 300Mbps Wireless Access Point with PoE

**User Manual** 

V1.0 2012-06-28

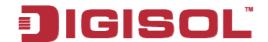

## **COPYRIGHT**

Copyright © 2012 by this company. All rights reserved. No part of this publication may be reproduced, transmitted, transcribed, stored in a retrieval system, or translated into any language or computer language, in any form or by any means, electronic, mechanical, magnetic, optical, chemical, manual or otherwise, without the prior written permission of this company

This company makes no representations or warranties, either expressed or implied, with respect to the contents hereof and specifically disclaims any warranties, merchantability or fitness for any particular purpose. Any software described in this manual is sold or licensed "as is". Should the programs prove defective following their purchase, the buyer (and not this company, its distributor, or its dealer) assumes the entire cost of all necessary servicing, repair, and any incidental or consequential damages resulting from any defect in the software. Further, this company reserves the right to revise this publication and to make changes from time to time in the contents thereof without obligation to notify any person of such revision or changes.

## **Trademarks:**

DIGISOL<sup>TM</sup> is a trademark of Smartlink Network Systems Ltd. All other trademarks are the property of the respective manufacturers.

## **Safety**

This equipment is designed with the utmost care for the safety of those who install and use it. However, special attention must be paid to the dangers of electric shock and static electricity when working with electrical equipment. All guidelines of this and of the computer manufacturer must therefore be allowed at all times to ensure the safe use of the equipment.

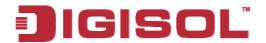

## **Federal Communication Commission Interference Statement**

#### FCC Part 15

This equipment has been tested and found to comply with the limits for a class B digital device, pursuant to Part 15 of the FCC Rules. These limitations are designed to provide reasonable protection against harmful interference in a residential installation. This equipment generates, uses and can radiate radio frequency energy and, if not installed and used in accordance with the instructions, may cause harmful interference to radio communications. However, there is no guarantee that interference will not occur in a particular installation. If this equipment does cause harmful interference to radio or television reception, which can be determined by turning the equipment off and on, the user is encouraged to try to correct the interference by one or more of the following measures:

- Reorient or relocate the receiving antenna.
- Increase the separation between the equipment and receiver.
- Connect the equipment into a different outlet from that to which the receiver is connected.
- Consult your local distributors or an experienced radio/TV technician for
- Shielded interface cables must be used in order to comply with emission limits

Changes or modifications to the equipment, which are not approved by the party responsible for compliance could affect the user's authority to operate the equipment.

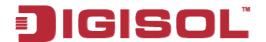

#### **FCC Caution**

This equipment must be installed and operated in accordance with provided instructions and a minimum 20 cm spacing must be provided between computer mounted antenna and person's body (excluding extremities of hands, wrist and feet) during wireless modes of operation.

This device complies with Part 15 of the FCC Rules. Operation is subject to the following two conditions: (1) this device may not cause harmful interference, and (2) this device must accept any interference received, including interference that may cause undesired operation.

Any changes or modifications not expressly approved by the party responsible for compliance could void the authority to operate equipment.

## Federal Communication Commission (FCC) Radiation Exposure **Statement**

This equipment complies with FCC radiation exposure set forth for an uncontrolled environment. In order to avoid the possibility of exceeding the FCC radio frequency exposure limits, human proximity to the antenna shall not be less than 20cm (8 inches) during normal operation.

The antenna(s) used for this transmitter must not be co-located or operating in conjunction with any other antenna or transmitter.

The equipment version marketed in US is restricted to usage of the channels 1-11 only.

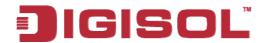

## **R&TTE Compliance Statement**

This equipment complies with all the requirements of DIRECTIVE 1999/5/EC OF THE EUROPEAN PARLIAMENT AND THE COUNCIL of March 9, 1999 on Radio Equipment And Telecommunication Terminal Equipment and the mutual recognition of their conformity (R&TTE).

The R&TTE Directive repeals and replaces in the directive 98/13/EEC (Telecommunications Terminal Equipment and Satellite Earth Station Equipment) As of April 8, 2000.

#### **EU Countries Intended for Use**

The ETSI version of this device is intended for home and office use in Austria, Belgium, Denmark, Finland, France, Germany, Greece, Ireland, Italy, Luxembourg, the Netherlands, Portugal, Spain, Sweden, and the United Kingdom.

The ETSI version of this device is also authorized for use in EFTA member states: Iceland, Liechtenstein, Norway, and Switzerland.

EU Countries Not intended for use: None.

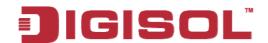

## Index

| 1. Product Information                                      | 8  |
|-------------------------------------------------------------|----|
| 1-1 Product Introduction                                    | 8  |
| 1-2 Safety Information                                      | 9  |
| 1-3 System Requirements                                     | 10 |
| 1-4 Package Contents                                        | 10 |
| 1-5 Get familiar with your new wireless PoE Access Point    | 11 |
| 2. System and Network Setup                                 | 13 |
| 2-1 Hardware and Software Installation                      | 13 |
| 2-2 Connecting to wireless Access Point using web browser   | 25 |
| 2-2-1 Windows 95/98 IP address setup                        | 26 |
| 2-2-2 Windows 2000 IP address setup                         | 28 |
| 2-2-3 Windows XP IP address setup                           | 30 |
| 2-2-4 Windows Vista IP address setup                        | 32 |
| 2-2-5 Connecting to Web Management Interface by web browser | 34 |
| 2-3 View System Status and Information                      | 36 |
| 2-4 Select an Operating Mode for Wireless Access Point      | 38 |
| 2-4-1 AP Mode                                               | 40 |
| 2-4-2 Station-Infrastructure                                | 42 |
| 2-4-2-1 Wireless Site Survey                                | 44 |
| 2-4-3 AP Bridge-Point to Point Mode                         | 45 |
| 2-4-4 AP Bridge-Point to Multi-Point Mode                   | 47 |
| 2-4-5 AP Bridge-WDS Mode                                    | 49 |
| 2-4-6 Universal Repeater                                    | 52 |
| 2-5 WPS Setting                                             | 55 |
| 2-6 Advanced Wireless Settings                              | 58 |
| 2-7 Wireless Security                                       | 61 |
| 2-7-1 Disable Security                                      | 64 |
| 2-7-2 WEP                                                   | 65 |
| 2-7-3 WPA Pre-shared Key                                    | 67 |
| 2-7-4 WPA RADIUS                                            | 68 |
| 2-7-5 802.1x Authentication                                 | 70 |
| 2-8 MAC Filtering                                           | 72 |
| 2-9 System Utility                                          | 75 |
|                                                             |    |

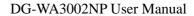

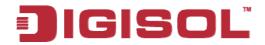

| 2-9-1 LED On/Off                              | 76 |
|-----------------------------------------------|----|
| 2-9-2 Change Password                         | 77 |
| 2-9-3 IP Address of the Wireless Access Point | 79 |
| 2-9-4 DHCP Server                             | 81 |
| 3. Advanced Configuration                     | 83 |
| 3-1 Configuration Backup and Restore          |    |
| 3-2 Firmware Upgrade                          | 85 |
| 3-3 System Reboot                             | 87 |
| 4. Appendix                                   | 89 |
| 4-1 Hardware Specification                    |    |
| 4-2 Troubleshooting                           | 90 |
| 4-3 Glossary                                  |    |

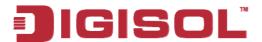

## 1. Product Information

#### 1-1 Product Introduction

Thank you for purchasing DG-WA3002NP wireless LAN Access Point with PoE! With this high cost-efficiency wireless Access Point, computers and wireless devices which are compatible with IEEE 802.11n can connect to existing wired Ethernet network, at the speed of up to 300Mbps. DG-WA3002NP also supports power over ethernet which helps in easy installation, by eliminating the need of a dedicated power source for the access point.

With Quick Setup installation procedure, any computer user can setup a wireless network environment in very short time - within minutes, even inexperienced users. Just follow the instructions given in this user manual, you can complete the setup procedure.

## Other features of this Access Point include:

- Complies with IEEE 802.11b/g/n wireless network standards works with other 802.11b/g/n wireless devices.
- Complies with 802.3af PoE standard.
- High speed wireless network, six times faster than conventional 802.11g wireless network (up to 300Mbps).
- Allows wireless devices to connect to existing wired network and share network resources.
- Supports 64/128-bit WEP, WPA, and WPA2 wireless data encryption.
- Supports 802.1x authentications.
- Supports MAC address filtering (Only allows specific wireless device of your choice to connect to this Access Point).
- Supports DHCP server function.
- Supports point-to-point and point-to-multi point bridge function.
- Supports WDS (Wireless Distributed System) repeater mode.
- Supports Universal Repeater mode.
- Supports AP Client mode.

8

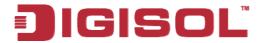

- Supports hidden SSID function.
- Supports WPS (Wi-Fi Protected Setup), simplifies wireless client setup procedures. Even inexperienced users can setup a wireless network without network technician's help.
- Easy to use web-based GUI (Graphical User Interface) for network configuration and management purposes.

## 1-2 Safety Information

In order to keep the safety of users and your property, please follow the safety instructions mentioned below:

- 1. This Access Point is designed for indoor use only; **DO NOT** place this Access Point outdoor.
- 2. **DO NOT** place this Access Point close to a hot or humid area, like kitchen or bathroom. Also, do not leave this Access Point in the car during summer.
- 3. **DO NOT** pull any connected cable with force; disconnect it from the Access Point first.
- 4. If you want to place this Access Point at a height or mount on the wall, please make sure the Access Point is firmly secured. Falling from a height would damage the Access Point and its accessories and warranty will be void.
- 5. Accessories of this Access Point, like antenna and power supply, are dangerous to small children. They may put the small parts in their nose or mouth and it could cause serious damage to them. KEEP THIS ACCESS POINT OUT OF THE REACH OF CHILDREN.
- 6. The Access Point will get heated up when used for a long time (*This is normal* and is not a malfunction). DO NOT put this Access Point on paper, cloth, or other flammable materials.

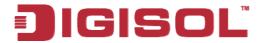

- 7. There's no user-serviceable part inside the Access Point. If you find that the Access Point is not working properly, please contact your dealer of purchase and ask for help. **DO NOT** disassemble the Access Point, warranty will be void.
- 8. If the Access Point falls into water when it's powered, **DO NOT** use your hand to pick it up. Switch the electrical power off before you do anything, or contact an experienced electrical technician for help.
- 9. If you smell something strange or even see some smoke coming out from the Access Point or power supply, remove the power supply or switch the electrical power off immediately, and call the dealer of purchase for help.

## 1-3 System Requirements

- Computer or network devices with wired or wireless network interface card.
- Web browser (Microsoft Internet Explorer 4.0 or above, Netscape Navigator 4.7 or above, Opera web browser, or Safari web browser).
- An available AC power socket (100 240 V, 50/60Hz)

## 1-4 Package Contents

Before you start using this PoE Access Point, please check if there's anything missing in the package, and contact your dealer of purchase to claim for missing items:

- DG-WA3002NP Wireless Access Point with PoE
- Switching Power Adapter (5V DC, 2A)
- Quick Installation Guide
- Installation Guide CD (includes User Manual, QIG & Utility)
- Patch cord (1 No.)

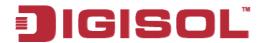

## 1-5 Get familiar with your new wireless PoE Access Point

Front Panel

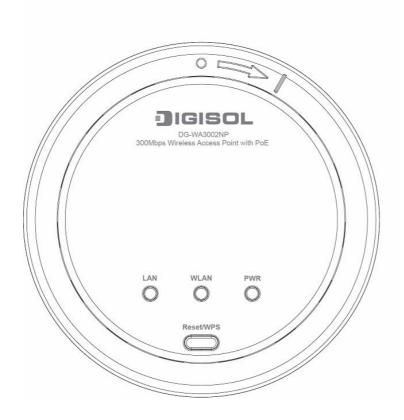

| LED  | Light Status | Description                                            |
|------|--------------|--------------------------------------------------------|
| Name |              |                                                        |
| PWR  | On           | The Access Point is switched on and correctly powered. |
|      | Slow         | System is reset to factory default, at the same time   |
|      | Blinking     | WLAN LED is on.                                        |
|      | Off          | The access point is switched off.                      |
| WLAN | On           | Wireless WPS mode is enabled.                          |
|      | Off          | Wireless network is switched off.                      |
| WLAN | Flashing     | Wireless LAN activity (transferring or receiving       |
|      |              | data).                                                 |
| LAN  | On           | LAN port is connected                                  |
|      | Off          | LAN port is not connected                              |
|      | Flashing     | LAN activity (transferring or receiving data)          |

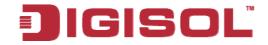

| Item Name      | Description                                                                                                    |
|----------------|----------------------------------------------------------------------------------------------------|
| Reset /<br>WPS | Reset the router to factory default settings (clear all settings) or start WPS function. Press this button and hold for 10 seconds to restore all settings to factory defaults, and press this button for less than 5 seconds to start WPS function. |

## Back panel

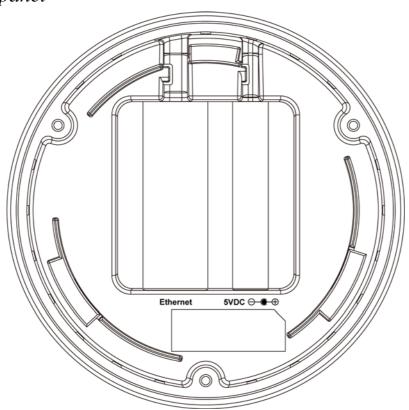

| Interfaces | Description                                     |
|------------|-------------------------------------------------|
| Power      | Power connector, connects to A/C power adapter. |
| Ethernet   | Local Area Network (LAN) port.                  |

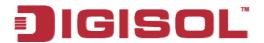

## 2. System and Network Setup

#### 2-1 Hardware and Software Installation

Please follow the below mentioned instructions to build the network connection between your new wireless access point and your computers, network devices:

#### Hardware Installation:

- 1. Place the unit in an appropriate place after conducting a site survey.
- 2. Connect the access point to ADSL modem, router, or switch/hub in your network through the LAN port of the access point by Ethernet cable.
- 3. Connect the A/C power adapter to the wall socket, and then connect it to the 'Power' socket of the access point.
- 4. Please check all LEDs on the front panel. 'PWR' LED should be steadily ON, 'LAN' LED should be ON if the Access Point is correctly connected to the ADSL modem, router or switch/hub. If 'PWR' LED is not ON, or any LED you expected is not ON, please recheck the cabling, or jump to 'Section 4-2 Troubleshooting' for possible reasons and solutions.

Note: You must use the power adapter shipped along with the Access Point. DO NOT use any other power adapter from other sources.

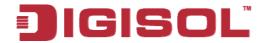

## **Software Installation:-**

Insert the Setup CD into your CD-ROM drive of notebook/desktop computer.

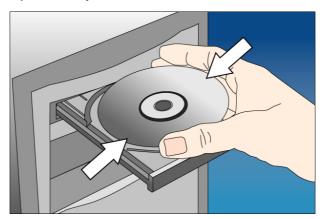

> Explore the CD and execute the "APWizard.exe" file. Screen given below will be displayed. Click 'Next' to continue.

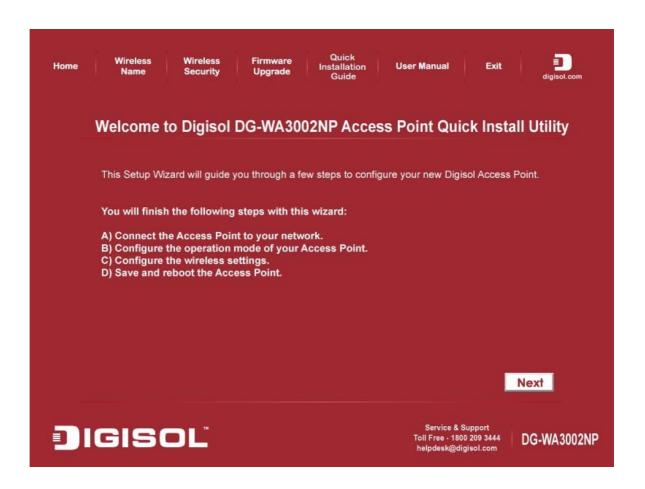

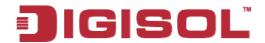

Connect one end of the network cable to the LAN port on the Router and the other end to the PoE switch. From the PoE switch connect a cable to the AP. Power ON the router, the AP and the PoE switch. Ensure that all the LED's on the Access Point are ON. If not, try the above steps again else click 'Next' to continue.

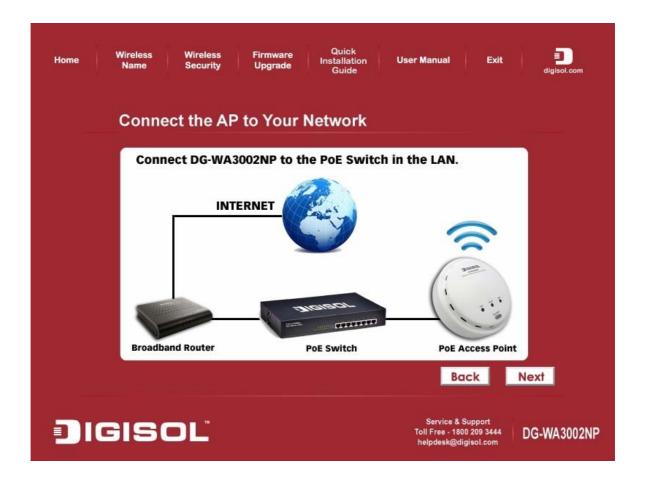

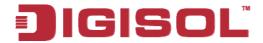

➤ Enter the AP's password to log in to the AP. The default password is "1234". It is recommended to change the AP's password to protect it from being accessed by other users. If you do not wish to change the current password, you can leave "New Password" and "Confirm New Password" fields blank. Click 'Log in' to continue.

| Home | Wireless<br>Name | Wireless<br>Security | Firmware<br>Upgrade | Quick<br>Installation<br>Guide | User Manual                                                            | Exit       | digisol.com |
|------|------------------|----------------------|---------------------|--------------------------------|------------------------------------------------------------------------|------------|-------------|
|      | Log in to        | the AP               |                     |                                |                                                                        |            |             |
|      | password (123    | 4) to avoid una      | uthorized acce      | ess to your netwo              | ise change the defa<br>rk. If you forget the a<br>button on the AP for | AP's       | s.          |
|      |                  | Current Pass         | sword:              |                                |                                                                        |            |             |
|      |                  | New Pas              | sword:              |                                | f                                                                      |            |             |
|      | Cor              | firm New Pas         | sword:              |                                |                                                                        |            |             |
|      |                  |                      |                     |                                |                                                                        |            |             |
|      |                  |                      |                     |                                |                                                                        |            |             |
|      |                  |                      |                     |                                | Ва                                                                     | ck         | og in       |
|      | GIS              | oĽ                   |                     |                                | Service & S<br>Toll Free - 1800<br>helpdesk@dig                        | 0 209 3444 | DG-WA3002NP |

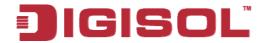

Configure the IP Address of AP for future management. Click 'Next' to continue.

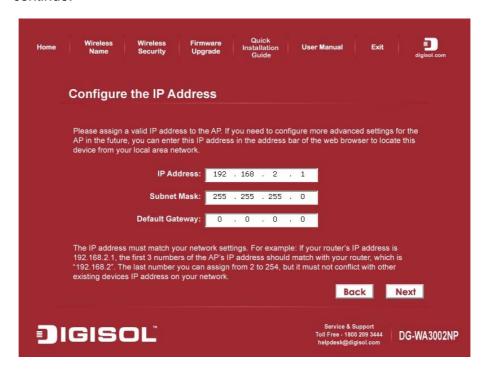

> Select an operation mode for your Access Point and click 'Next'. The wizard will guide you to finish the following corresponding settings.

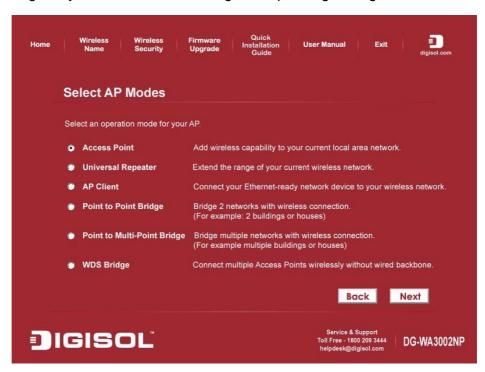

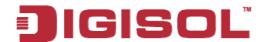

Configure the settings for the operation mode you have selected.

### **Access Point**

➤ Configure the SSID and Channel Number. Click 'Next' to continue.

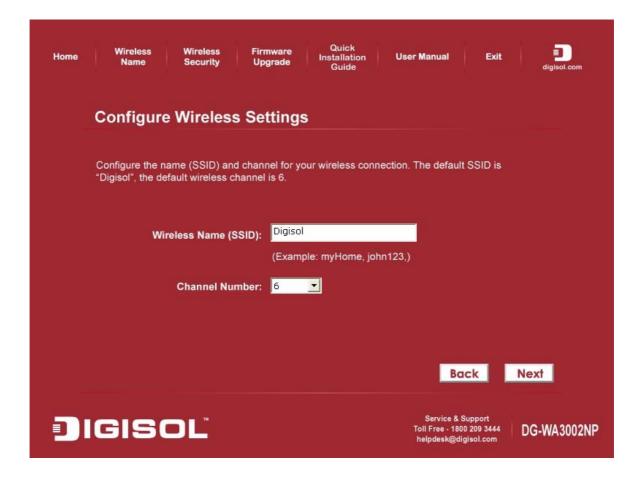

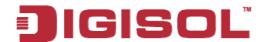

## Universal Repeater

To configure Root AP's SSID Click on 'Site Survey', a "Wireless Site Survey" window will appear. Select the wireless router or AP you wish to repeat and click 'Connect'. Next, configure a network name and channel no in Main SSID and Channel Number for the repeater to be identified.

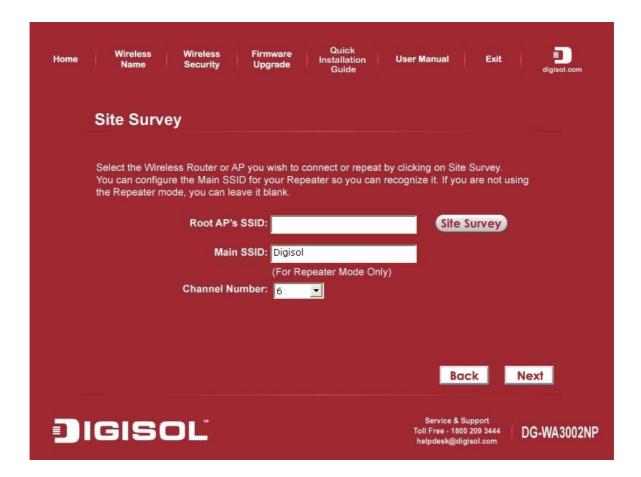

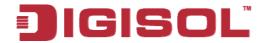

## **AP Client**

Click on 'Site Survey', "Wireless Site Survey" window will appear. Select the wireless router or AP you wish to connect and click 'Connect', or enter your wireless network's SSID manually. Click 'Next' to continue.

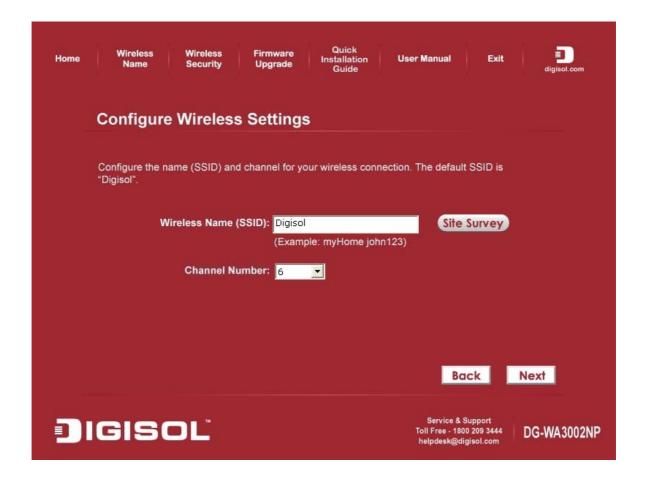

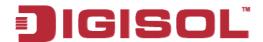

## Point-to-Point / Point-to-MultiPoint / WDS Bridge

Note: Same setup procedure applies to Point-to-Point Bridge, Point-to-MultiPoint Bridge and WDS Bridge modes.

For bridge mode, you need at least two Access Points. We will use Point-to-Point Bridge as an example.

Select a channel number you wish to use and enter the MAC address of the other Access Point for the bridge. Click 'Next'.

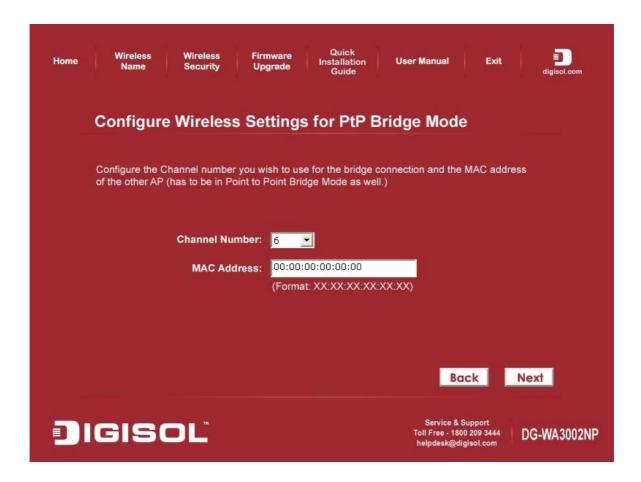

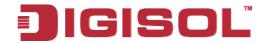

Configure the wireless security settings. It is recommended to use WPA2-PSK (AES) which is the most secured encryption for general users.

Then Click 'Next'.

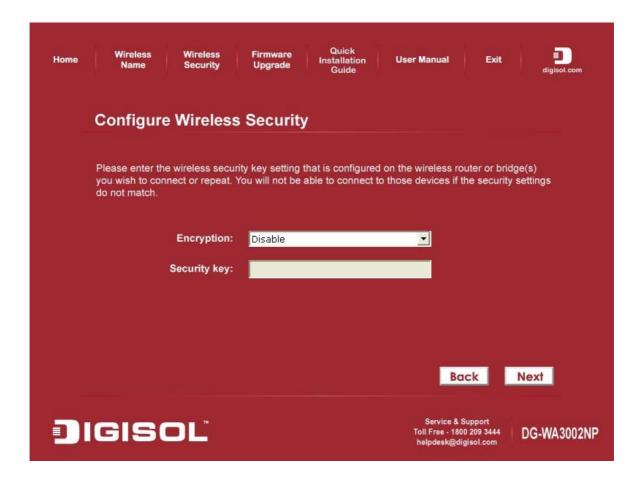

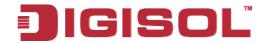

Verify the settings you have configured and click 'Restart'.

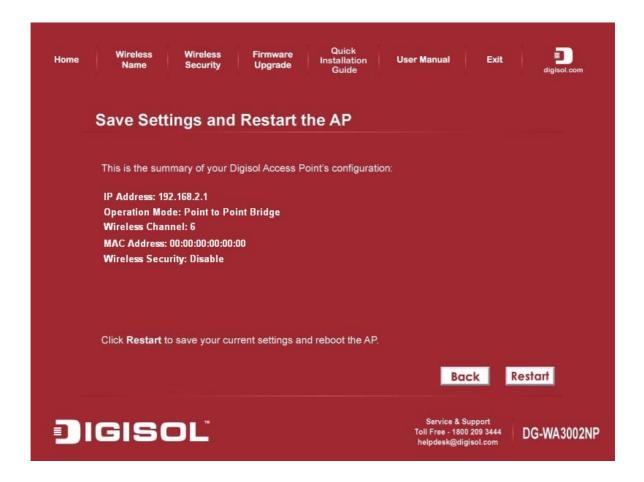

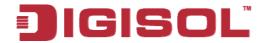

This will take 60 Seconds. Then Press 'OK'

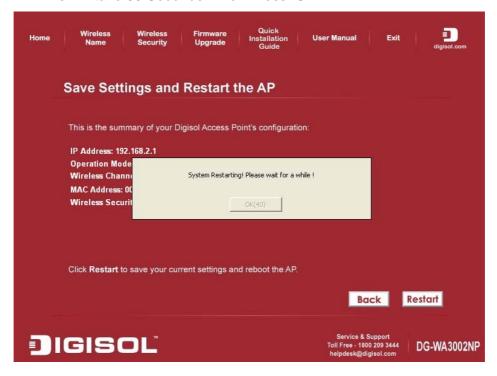

Click 'Finish' to complete the installation.

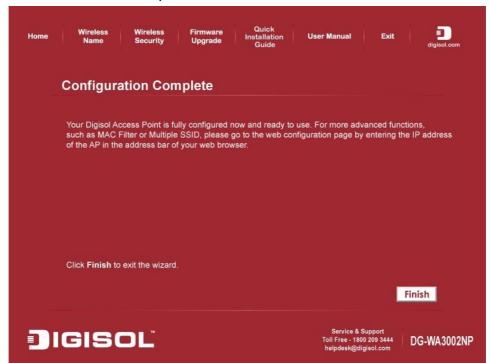

**Congratulations! Your Access Point Installation is now finished.** 

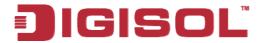

## 2-2 Connecting to wireless Access Point using web browser

After the network connection is setup, next step is to setup the Access Point with proper network parameters, so it can work properly in your network environment.

Please use the web browser to configure the Access Point. A computer with wired Ethernet connection to the Access Point is required for this first-time configuration.

Before you start to configure the Access Point, please configure the IP address of the computer in the same network class as that of the Access Point.

## If the operating system of your computer is....

| Windows 95/98 | - please go to section 2-2-1 |
|---------------|------------------------------|
| Windows 2000  | - please go to section 2-2-2 |
| Windows XP    | - please go to section 2-2-3 |
| Windows Vista | - please go to section 2-2-4 |

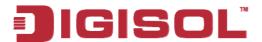

## 2-2-1 Windows 95/98 IP address setup

1. Click 'Start' button (it should be located at lower-left corner of your computer), then click control panel. Double-click 'Network' icon, and *Network* window will appear. Select 'TCP/IP', then click 'Properties'.

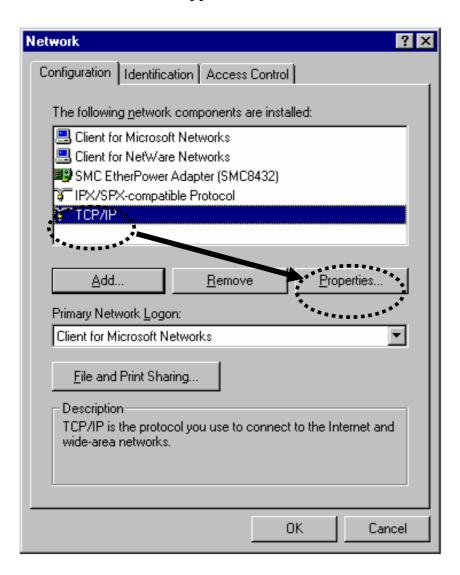

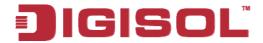

2. Select 'Specify an IP address', then input the following settings in the respective field:

IP address: 192.168.2.2

Subnet Mask: 255.255.255.0

Click 'OK' when finish.

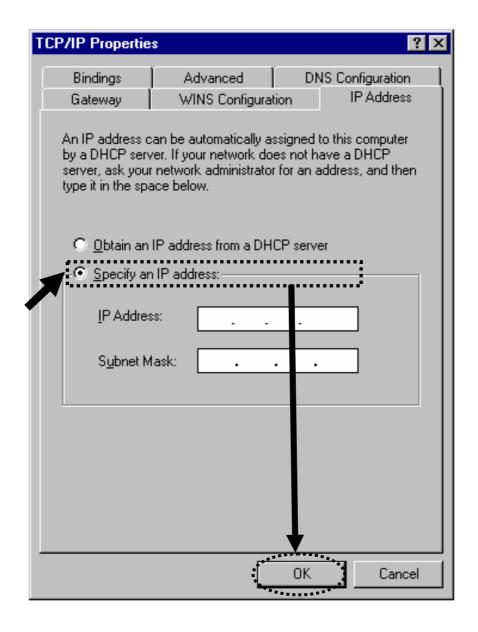

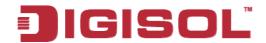

## 2-2-2 Windows 2000 IP address setup

1. Click 'Start' button (it should be located at lower-left corner of your computer), then click control panel. Double-click 'Network and Dialup Connections' icon, Right click on 'Local Area Connection' and select 'Properties', Local Area Connection Properties window will appear. Select 'Internet Protocol (TCP/IP)', then click 'Properties'

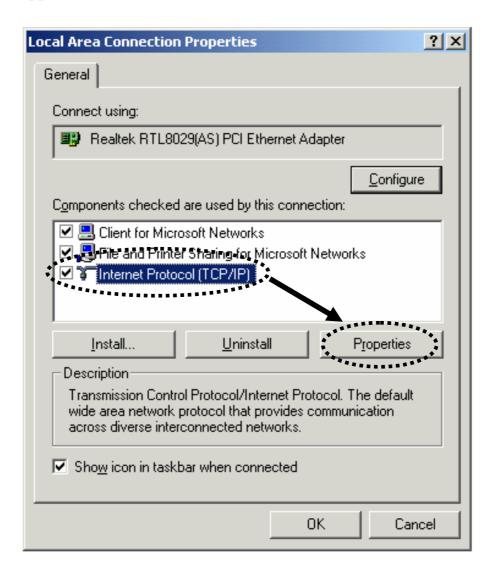

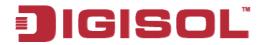

2. Select 'Use the following IP address', then input the following settings in the respective field:

IP address: 192.168.2.2

Subnet Mask: 255.255.255.0 Default gateway: 192.168.2.1

Click 'OK' when finish.

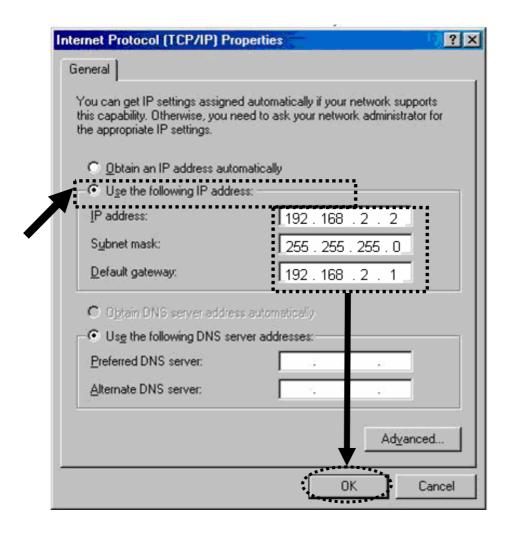

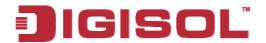

## 2-2-3 Windows XP IP address setup

1. Click 'Start' button (it should be located at lower-left corner of your computer), then click control panel. Click on 'Network Connections', Right click on 'Local Area Connection' and select Properties, Local Area Connection Properties window will appear. Select 'Internet Protocol (TCP/IP)' and then click 'Properties'.

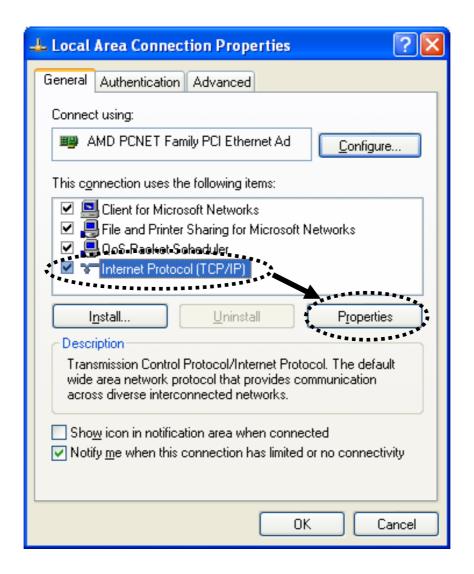

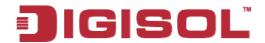

2. Select 'Use the following IP address', then input the following settings in the respective field:

IP address: 192.168.2.2

Subnet Mask: 255.255.255.0 Default gateway: 192.168.2.1

Click 'OK' when finish.

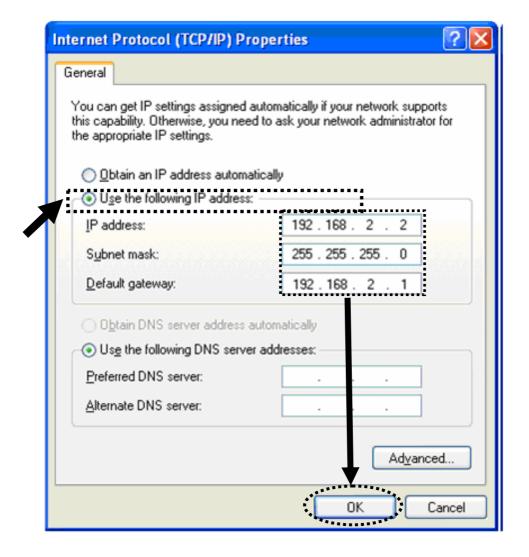

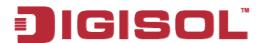

## 2-2-4 Windows Vista IP address setup

1. Click 'Start' button (it should be located at lower-left corner of your computer), then click control panel. Click on 'View Network Status and Tasks', and then click on 'Manage Network Connections'. Rightclick 'Local Area Connection', then select 'Properties'. Local Area Connection Properties window will appear, select 'Internet Protocol Version 4 (TCP / IPv4), and then click '**Properties**'

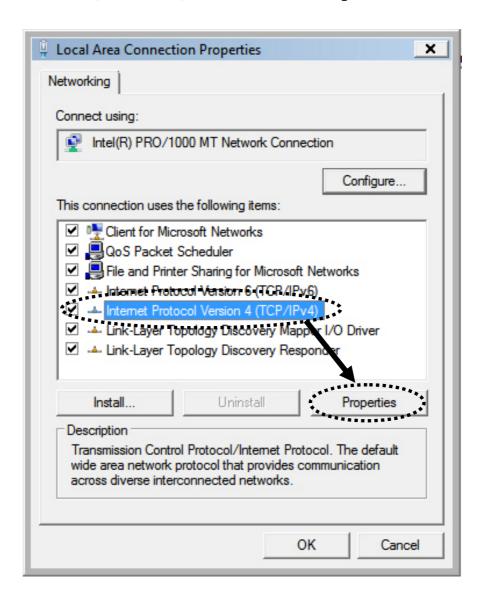

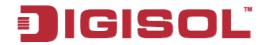

2. Select 'Use the following IP address', then input the following settings in the respective field:

IP address: 192.168.2.2

Subnet Mask: 255.255.255.0 Default gateway: 192.168.2.1

Click 'OK' when finish.

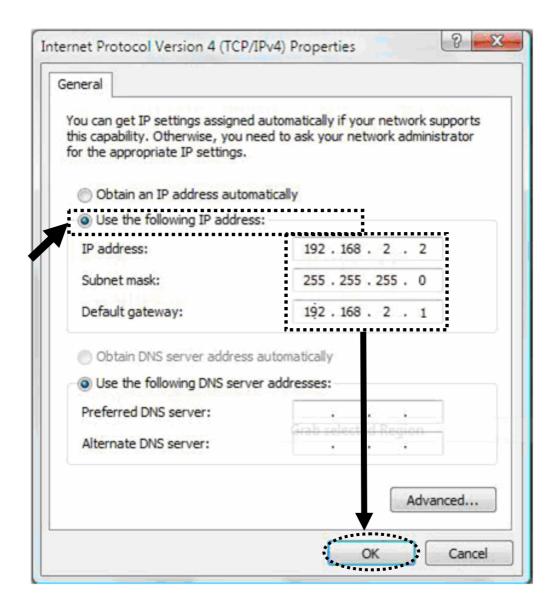

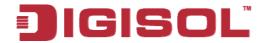

## 2-2-5 Connecting to Web Management Interface by web browser

All functions and settings of this Access Point must be configured via web management interface. Please start your web browser, and input '192.168.2.1' in the address bar, then press 'Enter' key. The following message should be shown:

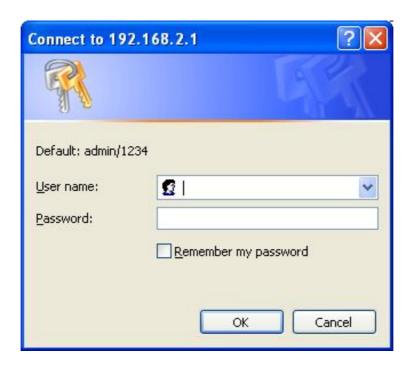

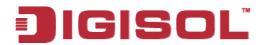

Please input user name and password in the field respectively, default user name is 'admin', and default password is '1234', then press 'OK' button, and you can see the web management interface of this Access Point:

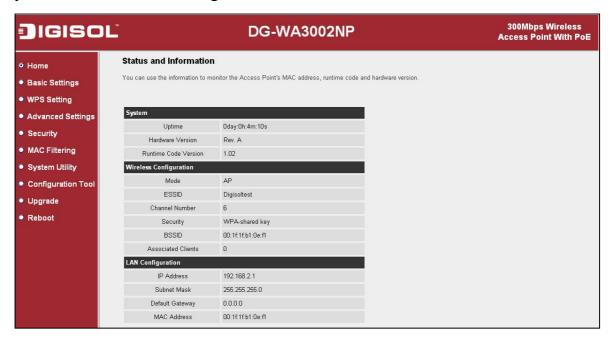

NOTE: If you can't see the web management interface, and you're being prompted to input user name and password again, it means you didn't input username and password correctly. Please retype user name and password again. If you're certain about the user name and password you typed, please go to 'Section 4-2 Troubleshooting' to perform a factory reset, to set the password back to default value.

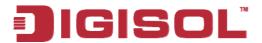

## 2-3 View System Status and Information

After you are connected to the Access Point by web browser, the first thing you see is 'Status and Information' page. All system and network related information of this Access Point will be displayed here. The information is very helpful when you want to know the detailed information of your Access Point, and when you try to fix the communication problem between this Access Point and other wired / wireless computer / devices.

You can click 'Home' on the left, and the system status and Information will be displayed, as shown below:

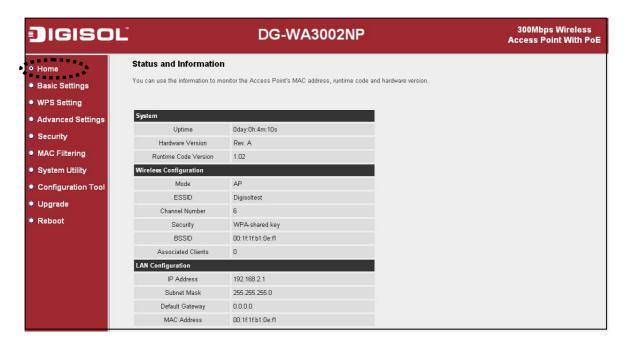

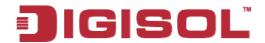

The following screen shows all the parameters of Status Information.

| You can use the information to mo | onitor the Access Point's MAC address, runtime code and hardware versio |
|-----------------------------------|-------------------------------------------------------------------------|
|                                   |                                                                         |
| System                            |                                                                         |
| Uptime                            | Oday:0h:4m:10s                                                          |
| Hardware Version                  | Rev. A                                                                  |
| Runtime Code Version              | 1.02                                                                    |
| Wireless Configuration            |                                                                         |
| Mode                              | AP                                                                      |
| ESSID                             | Digisoltest                                                             |
| Channel Number                    | 6                                                                       |
| Security                          | WPA-shared key                                                          |
| BSSID                             | 00:1f:1f:b1:0e:f1                                                       |
| Associated Clients                | 0                                                                       |
| LAN Configuration                 |                                                                         |
| IP Address                        | 192.168.2.1                                                             |
| Subnet Mask                       | 255.255.255.0                                                           |
| Default Gateway                   | 0.0.0.0                                                                 |
| MAC Address                       | 00:1f:1f:b1:0e:f1                                                       |

| Parameter        | Description                                              |
|------------------|----------------------------------------------------------|
| Uptime           | Displays the total passed time since the wireless Access |
|                  | Point is powered.                                        |
| Hardware Version | Displays hardware version. This information is helpful   |
|                  | when you need online help from the dealer of purchase.   |
| Runtime Code     | Displays current firmware version. If you want to        |
| Version          | perform firmware upgrade, this number will help you to   |
|                  | determine if you need such upgrade.                      |
| Mode             | Displays current wireless operating mode                 |
| ESSID            | Displays the current wireless SSID. Default is "Digisol" |

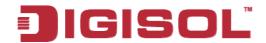

| Channel            | Displays current wireless channel number              |
|--------------------|-------------------------------------------------------|
| Number             |                                                       |
| Security           | Displays current wireless security setting            |
| BSSID              | Displays current BSSID (unique identification name of |
|                    | this Access Point, it can not be modified by user)    |
| Associated Clients | Displays the number of connected wireless clients     |
| IP Address         | Displays the IP address of this wireless Access Point |
| Subnet Mask        | Displays the net mask of IP address                   |
| Default Gateway    | Displays the IP address of the default gateway        |
| MAC address        | Displays the MAC address of LAN interface             |

# 2-4 Select an Operating Mode for Wireless Access Point

This Access Point can be operated in different modes; you can click 'Basic Setting' on the left of web management interface to select an operating mode you want to meet for different needs:

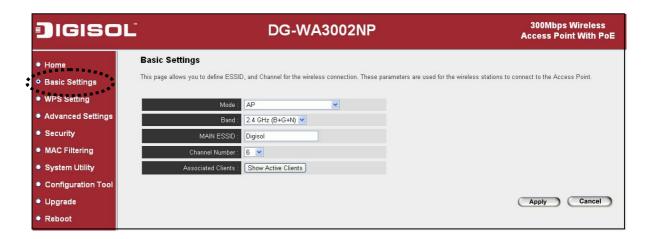

You can click 'Mode' dropdown menu to select operating mode, and there are 6 operating modes available:

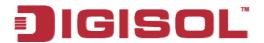

Below are the descriptions of different modes supported by Access Point.

| Modes              | Description                                          |
|--------------------|------------------------------------------------------|
| AP                 | Access Point mode, allows wireless clients to        |
|                    | connect to Access Point and exchange data with       |
|                    | the devices connected to the wired network.          |
| Station-           | Enables the Ethernet devices such us TV and Game     |
| Infrastructure     | player connected to the Access Point to a wireless   |
|                    | client.                                              |
| AP Bridge-Point to | Establishes wireless connection with another         |
| Point              | wireless Access Point using the same mode. It        |
|                    | links the wired network which these two wireless     |
|                    | Access Points are connected to. Only one Access      |
|                    | Point can be connected in this mode.                 |
| AP Bridge-Point to | Establishes wireless connection with other wireless  |
| Multi-Point        | Access Points using the same mode. It links the      |
|                    | wired network which these wireless Access Points     |
|                    | are connected to. Up to four Access Points can be    |
|                    | connected in this mode.                              |
| AP Bridge-WDS      | This mode is similar to 'AP Bridge to Multi-Point',  |
|                    | but the Access Point does not work only in a         |
|                    | bridge-dedicated mode, but also will be able to      |
|                    | accept wireless clients while the Access Point is    |
|                    | working as a wireless bridge.                        |
| Universal Repeater | This product can act as a wireless range extender    |
|                    | that will help you to extend the wireless network.   |
|                    | The Access Point can act as Station and AP at the    |
|                    | same time. It can use Station function to connect to |
|                    | a Root AP and use AP function to service all         |
|                    | wireless clients within its coverage.                |

Please select one wireless operating mode. For detailed description of every operating mode; please refer to <u>Section 2-4-1</u> to <u>2-4-6</u> listed below.

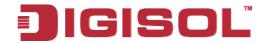

#### 2-4-1 AP Mode

This is the most common mode. When in AP mode, this Access Point acts as a bridge between 802.11b/g/n wireless devices and wired Ethernet network, and exchange data between them. When you select 'AP', the following options will be displayed:

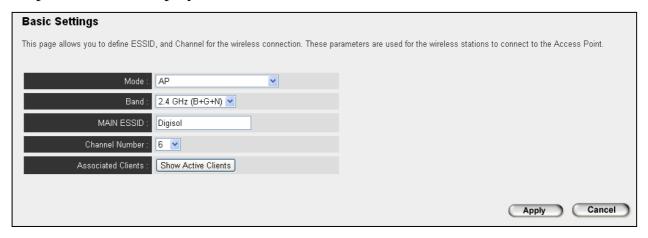

| Parameter  | Description                                                                                                    |
|------------|----------------------------------------------------------------------------------------------------|
| Band       | Please select the wireless band you wish to use. By selecting different band setting, you'll be able to allow or deny the wireless client of a certain band.  If you select 2.4GHz (B), 2.4GHz (N), or 2.4GHz (G), |
|            | only wireless clients using the wireless band you select (802.11b, 802.11n, or 802.11g) will be able to connect to this Access Point.                                                                              |
|            | If you select 2.4GHz (B+G), then only wireless clients using 802.11b and 802.11g band will be able to connect to this Access Point.                                                                                |
|            | If you want to allow 802.11b, 802.11g, and 802.11n clients to connect to this Access Point, select 2.4GHz (B+G+N).                                                                                                 |
| Main ESSID | Please input the ESSID (the name used to identify this wireless Access Point) here. You can input up to 32                                                                                                    |

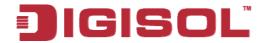

|                    | alphanumerical characters. PLEASE NOTE THAT              |
|--------------------|----------------------------------------------------------|
|                    | ESSID IS CASE SENSITIVE.                                 |
| Channel            | Please select a channel number you wish to use. If you   |
| Number             | know a certain channel number is being used by other     |
|                    | wireless Access Points nearby, please refrain from using |
|                    | the same channel number                                  |
| Associated Clients | Click 'Show Active Clients' button and a new popup       |
|                    | window will appear which contains the information about  |
|                    | all wireless clients connected to this Access Point. You |
|                    | can click 'Refresh' button in popup window to keep       |
|                    | information up-to-date.                                  |

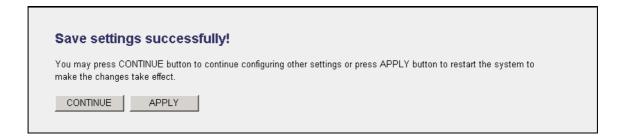

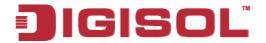

#### 2-4-2 Station-Infrastructure

In this mode, you can connect the Access Point to Ethernet devices such as TV and Game player to enable the Ethernet device to act as a wireless station and connect to a wireless network through an Access Point or AP router.

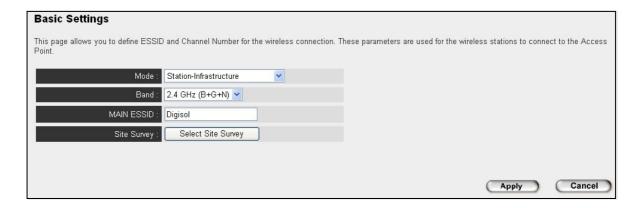

| Parameter  | Description                                                                                                    |
|------------|----------------------------------------------------------------------------------------------------|
| Band       | Please select the wireless band you wish to use. By                                                                                                    |
|            | selecting different band settings, you'll be able to allow                                                                                                    |
|            | or deny the wireless client of a certain band.                                                                                                    |
|            | If you select 2.4GHz (B), 2.4GHz (N), or 2.4GHz (G), only wireless clients using the wireless band you select (802.11b, 802.11n or 802.11g) will be able to connect to this Access Point. |
|            | If you select 2.4GHz (B+G), then only wireless clients using 802.11b and 802.11g bands will be able to connect to this Access Point.                                                      |
|            | If you want to allow 802.11b, 802.11g, and 802.11n                                                                                                    |
|            | clients to connect to this Access Point, select 2.4GHz                                                                                                    |
|            | (B+G+N).                                                                                                    |
| Main ESSID | Please input the ESSID (the name used to identify this                                                                                                    |
|            | wireless Access Point) here. You can input up to 32                                                                                                    |
|            | alphanumerical characters. PLEASE NOTE THAT                                                                                                    |
|            | ESSID IS CASE SENSITIVE.                                                                                                    |

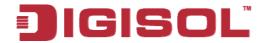

| Site Survey | When you use this Access Point as a wireless station     |
|-------------|----------------------------------------------------------|
|             | for Ethernet network device to have wireless capability, |
|             | you have to associate it with a working Access Point.    |
|             | Click 'Select Site Survey' button, then a "Wireless Site |
|             | Survey Table" will pop up. It will list all available    |
|             | Access Points near by. You can select one Access Point   |
|             | in the table and it will join wireless LAN through this  |
|             | Access Point. Please go to Section 2-4-2-1 for more      |
|             | information about the 'Wireless Site Survey Table'.      |

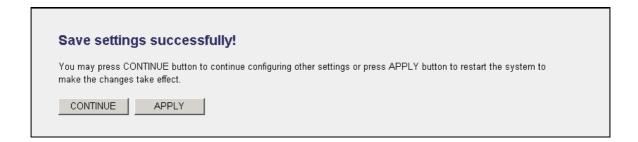

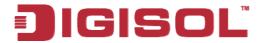

# 2-4-2-1 Wireless Site Survey

The table will list the Access Points nearby, as the Access Point is set to Station mode; you can select one of the Access Points to associate.

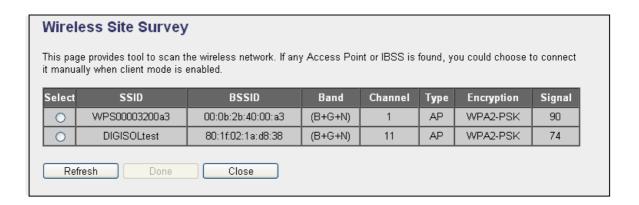

| Parameter  | Description                                                 |
|------------|-------------------------------------------------------------|
| Select     | Click the radio button to select the Access Point.          |
| SSID       | Displays the SSID name of the Access Point.                 |
| BSSID      | Displays the BSSID (MAC Address) of the Access              |
|            | Point.                                                      |
| Band       | Displays current radio band of the access point.            |
| Channel    | Displays current wireless channel number of the access      |
|            | point.                                                      |
| Type       | Display the wireless modes include 11b, 11b/g or            |
|            | 11b/g/n or 11n only of the access points.                   |
| Encryption | Displays the encryption setting of the Access Points. If    |
|            | you have selected the Access Point with security setting,   |
|            | you have to go to section '2-7 Wireless Security' to set    |
|            | the same security with the Access Point you want to         |
|            | associate.                                                  |
| Signal     | The signal strength of each Access Point will be            |
|            | displayed here. Stronger the signal strength, better is the |
|            | connection quality.                                         |
| Refresh    | Click this button to refresh the table.                     |
| Done       | Select an access point and click this button to choose the  |
|            | network. The SSID name of the access point you have         |
|            | selected will be displayed in the Main SSID in the Basic    |

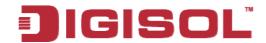

|       | Setting page.                                  |
|-------|------------------------------------------------|
| Close | Click this button to close this pop up window. |

## 2-4-3 AP Bridge-Point to Point Mode

In this mode, this wireless Access Point will connect to another wireless Access Point which uses the same mode, and all wired Ethernet clients of both wireless Access Points will be connected together. You can use this mode to connect a network to another network which is physically isolated.

Please note that when you set your Access Point to this mode, it will not accept regular wireless clients anymore.

When you select 'AP Bridge-Point to Point', the following options will be displayed:

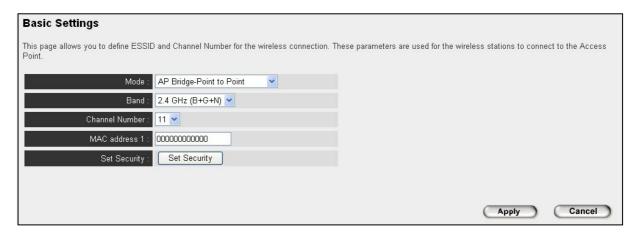

| Parameter | Description                                                                                                    |
|-----------|----------------------------------------------------------------------------------------------------|
| Band      | Please select the wireless band you wish to use. By selecting different band settings, you'll be able to allow or deny the wireless client of a certain band.                             |
|           | If you select 2.4GHz (B), 2.4GHz (N), or 2.4GHz (G), only wireless clients using the wireless band you select (802.11b, 802.11n or 802.11g) will be able to connect to this Access Point. |

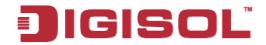

|               | If you select 2.4GHz (B+G), then only wireless clients using                       |
|---------------|------------------------------------------------------------------------------------|
|               | 802.11b and 802.11g band will be able to connect to this                           |
|               | Access Point.                                                                      |
|               | Access I omt.                                                                      |
|               | If +11 902 111 902 11 1 902 111:                                                   |
|               | If you want to allow 802.11b, 802.11g, and 802.11n clients                         |
|               | to connect to this Access Point, select 2.4GHz (B+G+N).                            |
| Channel       | Please select a channel number you wish to use. This channel                       |
| Number        | number must be same as the other wireless Access Point you                         |
|               | wish to connect.                                                                   |
| MAC address 1 | Please input the MAC address of the wireless Access Point                          |
|               | you wish to connect.                                                               |
| Set Security  | Click this button to select an encryption mode for this                            |
| Set Security  | 7 1                                                                                |
|               | wireless link, a new popup window will appear, as shown                            |
|               | below. For detailed description of encryption modes please                         |
|               | refer to Section 2-7                                                               |
|               | 5 Security Settings - Windows Internet Explorer p://192.168.2.1/wlwdsenp4.asp      |
|               |                                                                                    |
|               | WDS Security Setting                                                               |
|               | This page allows you setup the WDS security. The value depends on your AP Security |
|               | settings.                                                                          |
|               | Encryption : Disabled                                                              |
|               | Apply                                                                              |
|               | Apply Reset                                                                        |

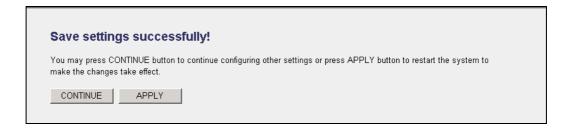

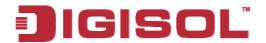

## 2-4-4 AP Bridge-Point to Multi-Point Mode

In this mode, this wireless Access Point will connect up to four wireless Access Points which use the same mode, and all wired Ethernet clients of every wireless Access Point will be connected together. You can use this mode to connect a network to other networks which are physically isolated.

Please note that when you set your Access Point to this mode, it will not accept regular wireless clients anymore.

When you select 'AP Bridge-Point to Multi-Point', the following options will be displayed:

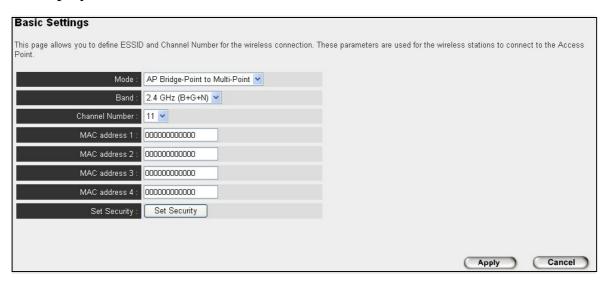

| Parameter | Description                                                                                                    |
|-----------|----------------------------------------------------------------------------------------------------|
| Band      | Please select the wireless band you wish to use. By selecting different band settings, you'll be able to allow or deny the wireless client of a certain band.                              |
|           | If you select 2.4GHz (B), 2.4GHz (N), or 2.4GHz (G), only wireless clients using the wireless band you select (802.11b, 802.11n, or 802.11g) will be able to connect to this Access Point. |

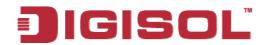

|              | If you select 2.4GHz (B+G), then only wireless clients using                       |
|--------------|------------------------------------------------------------------------------------|
|              | 802.11b and 802.11g band will be able to connect to this                           |
|              | Access Point.                                                                      |
|              |                                                                                    |
|              | If you want to allow 802.11b, 802.11g, and 802.11n clients to                      |
|              | connect to this Access Point, select 2.4GHz (B+G+N).                               |
| Channel      | Please select a channel number you wish to use. This channel                       |
| Number       | number must be same as the other wireless Access Point you                         |
|              | wish to connect.                                                                   |
| MAC          | Please input the MAC address of the wireless Access Point                          |
| address 1-4  | you wish to connect.                                                               |
| Set Security | Click this button to select an encryption mode for this                            |
|              | wireless link, a new popup window will appear, as shown                            |
|              | below. For detail description of encryption modes please refer                     |
|              | to Section 2-7.                                                                    |
|              | 5 Security Settings - Windows Internet Explorer                                    |
|              | b://192.168.2.1/wlwdsenp4.asp                                                      |
|              | WDS Security Setting                                                               |
|              | This page allows you setup the WDS security. The value depends on your AP Security |
|              | settings.                                                                          |
|              | Encryption : Disabled                                                              |
|              | ApplyReset                                                                         |

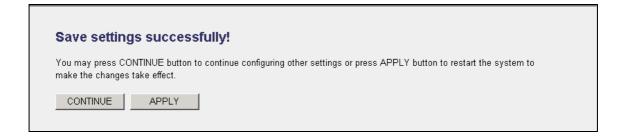

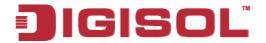

## 2-4-5 AP Bridge-WDS Mode

In this mode, this wireless Access Point will connect to up to four wireless Access Points which use the same mode, and all wired Ethernet clients of every wireless Access Point will be connected together. You can use this mode to connect a network to other networks which are physically isolated.

When you use this mode, this Access Point is still able to accept wireless clients. When you select 'AP Bridge-WDS', the following options will be displayed:

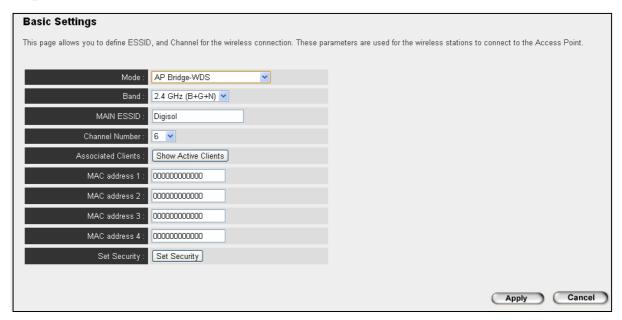

| Parameter | Description                                                                                                    |
|-----------|----------------------------------------------------------------------------------------------------|
| Band      | Please select the wireless band you wish to use. By selecting different band settings, you'll be able to allow or deny the wireless client of a certain band.                                                                                           |
|           | If you select 2.4GHz (B), 2.4GHz (N), or 2.4GHz (G), only wireless clients using the wireless band you select (802.11b, 802.11n or 802.11g) will be able to connect to this Access Point.  If you select 2.4GHz (B+G), then only wireless clients using |

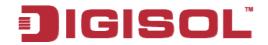

|                    | 802.11b and 802.11g band will be able to connect to this Access Point.  If you want to allow 802.11b, 802.11g, and 802.11n clients to connect to this Access Point, select 2.4GHz (B+G+N). |
|--------------------|----------------------------------------------------------------------------------------------------|
| MAIN               | Please input the ESSID (the name used to identify this                                                                                                    |
| ESSID              | wireless Access Point) here. You can input up to 32                                                                                                    |
|                    | alphanumerical characters. PLEASE NOTE THAT ESSID                                                                                                    |
|                    | IS CASE SENSITIVE.                                                                                                    |
| Channel            | Please select a channel number you wish to use. The channel                                                                                                    |
| Number             | number must be same as the other wireless Access Point you                                                                                                    |
| A: -4 - 1          | wish to connect.                                                                                                    |
| Associated Clients | Click 'Show Active Clients' button and a new popup window will appear which contains the information about all wireless                                                                    |
| Cheffes            | clients connected to this Access Point, as shown below. You                                                                                                    |
|                    | can click 'Refresh' button in popup window to keep                                                                                                    |
|                    | information up-to-date.                                                                                                    |
|                    | Active Wireless Client Table                                                                                                    |
|                    | This table shows the MAC address, transmission, reception packet counters for each associated wireless client.                                                                             |
|                    | MAC Address Mode Tx Packet Rx Packet (Mbps) Tx Rate Saving (s)                                                                                                    |
|                    | Refresh Close                                                                                                    |
| MAC                | Please input the MAC address of the wireless Access Point                                                                                                    |
| address 1-4        | you wish to connect.                                                                                                    |
| Set Security       | Click this button to select an encryption mode for this                                                                                                    |
|                    | wireless link, a new popup window will appear, as shown                                                                                                    |
|                    | below. For detailed description of encryption modes please refer to Section 2-7                                                                                                    |
|                    | Total to <u>Section 2-7</u>                                                                                                    |
|                    |                                                                                                    |
|                    |                                                                                                    |
|                    |                                                                                                    |

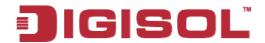

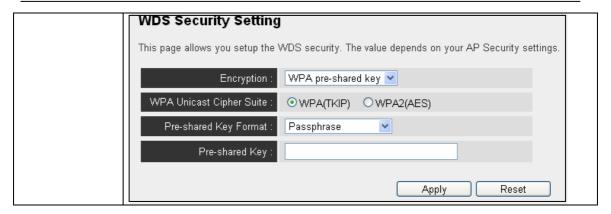

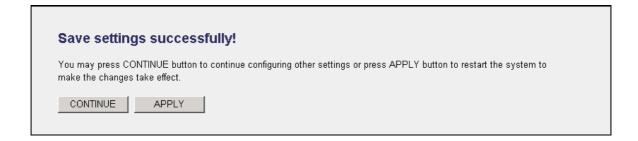

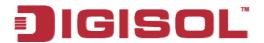

## 2-4-6 Universal Repeater

In this mode, the Access Point can act as a wireless repeater; it can be Station and AP at the same time. It can use Station function to connect to a Root AP and use AP function to service all wireless stations within its coverage.

NOTE: For Repeater Mode, this Access Point will demodulate the received signal and check if the signal is noise or valid data for the operating network. Once the Access Point validates the signal, then it will modulate and amplify the signal again.

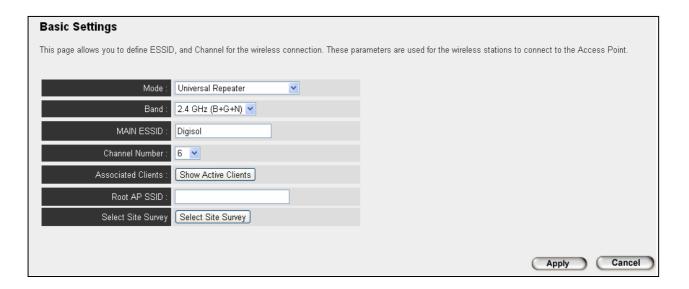

| Parameter | Description                                                                                                    |
|-----------|----------------------------------------------------------------------------------------------------|
| Band      | Please select the wireless band you wish to use. By selecting different band settings, you'll be able to allow or deny the wireless client of a certain band.                             |
|           | If you select 2.4GHz (B), 2.4GHz (N), or 2.4GHz (G), only wireless clients using the wireless band you select (802.11b, 802.11n or 802.11g) will be able to connect to this Access Point. |

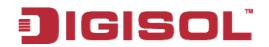

| MAIN ESSID            | If you select 2.4GHz (B+G), then only wireless clients using 802.11b and 802.11g band will be able to connect to this Access Point.  If you want to allow 802.11b, 802.11g, and 802.11n clients to connect to this Access Point, select 2.4GHz (B+G+N).  Please input the ESSID (the name used to identify this                                                                                                    |
|-----------------------|----------------------------------------------------------------------------------------------------|
| WHITE ESSE            | wireless Access Point) here. You can input up to 32 alphanumerical characters. PLEASE NOTE THAT ESSID IS CASE SENSITIVE.                                                                                                    |
| Channel Number        | Please select a channel number you wish to use. The channel number must be same as the other wireless Access Points you wish to connect.                                                                                                    |
| Associated Clients    | Click 'Show Active Clients' button and a new popup window will appear which contains the information about all wireless clients connected to this Access Point. You can click 'Refresh' button in popup window to keep information up-to-date.  Active Wireless Client Table  This table shows the MAC address, transmission, reception packet counters for each associated wireless client.  MAC  Address  Mode  Tx Packet  Rx Packet  Tx Rate (Mbps)  Power (Mbps)  Expired Time (s)  None  Refresh  Close |
| Root AP SSID          | In 'Universal Repeater' mode, this device can act as a station to connect to a Root AP. You should assign the SSID of the Root AP here or click 'Select Site Survey' button to choose a Root AP.                                                                                                    |
| Select Site<br>Survey | Click 'Select Site Survey' button, then a "Wireless Site Survey Table" will pop up. It will list all available Access Points near by. You can select one Access Point in the table and the Access Point will join wireless LAN through this Access Point. Please go to Section 2-4-2-1 for more information about the 'Wireless Site Survey Table'.                                                                                                    |

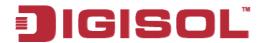

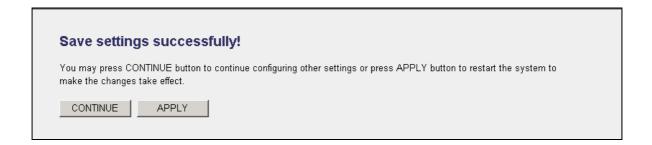

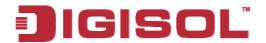

# 2-5 WPS Setting

Wi-Fi Protected Setup (WPS) is the simplest way to build a connection between wireless network clients and this Access Point. You need not select encryption mode and input a long encryption passphrase every time you need to setup a wireless client. You only have to press a button on wireless client and this Access Point, and the WPS will do the setup for you.

This Access Point supports two types of WPS: Push-Button Configuration (PBC), and PIN code. If you want to use PBC, you have to switch this Access Point to WPS mode and push a specific button (hard/soft push button) on the wireless client to start WPS mode. You can push Reset/WPS button of this Access Point, or click 'Start PBC' button in the web configuration interface to do this. Press WPS button on wireless client (hard/soft push button) within 2 minutes to establish a secured wireless connection.

If you want to use PIN code, you have to provide the PIN code of the wireless client you wish to connect to this Access Point and then switch the wireless client to WPS mode. The detailed instructions are listed below:

Note: WPS function of this Access Point will not work for those wireless clients which do not support WPS.

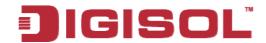

To use WPS function to set encrypted connection between this Access Point and WPS-enabled wireless client by WPS, click 'WPS Setting' on the left of the web management menu, and the following information will be displayed.

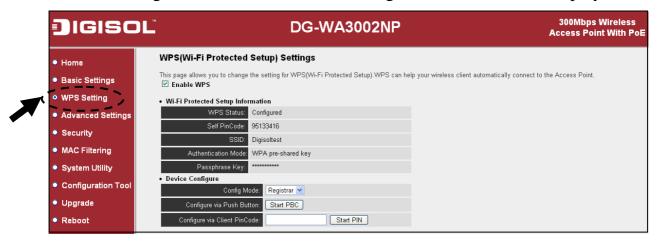

| Parameter         | Description                                                                                                    |
|-------------------|----------------------------------------------------------------------------------------------------|
| Enable WPS        | Check this box to enable or disable WPS function. By                                                                                                    |
|                   | default check box is enabled.                                                                                                    |
| Wi-Fi Protected   | All information related to WPS will be displayed here,                                                                                                    |
| Setup Information | they're helpful when you're setting up connections by WPS.                                                                                                    |
|                   | WPS Status: Displays WPS status. If data encryption settings of this Access Point has never been set, 'unConfigured' message will be displayed here. (See Section 2-7 for detailed information) If data encryption settings have been set before, 'Configured' message will be displayed here. |
|                   | Self PinCode: This is the WPS PIN code of this Access Point. This code is useful when you need to build wireless connection by WPS with other WPS-enabled wireless devices.  SSID: Displays the SSID (ESSID) of this Access Point.                                                             |
|                   | Displays the SSID (ESSID) of this Access Polit.                                                                                                    |

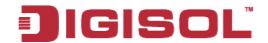

|             | Authentication Mode: The wireless security authentication mode of this Access Point will be displayed here. If you don't enable security function of the Access Point before WPS is activated, the Access Point will auto set the security to WPA (AES) and generate a set of passphrase key for WPS connection.     |
|-------------|----------------------------------------------------------------------------------------------------|
|             | Passphrase Key: Displays the WPA passphrase here, all characters will be replaced by asterisk for security reason. If encryption is not set on this Access Point, nothing will be displayed here.                                                                                                    |
| Config Mode | There are 'Registrar' and 'Enrollee' modes for the WPS connection. When 'Registrar' is enabled, the wireless clients will follow the Access Point's wireless settings for WPS connection. When 'Enrollee' mode is enabled, the Access Point will follow the wireless settings of wireless client for WPS connection. |
| Start PBC   | Click 'Start PBC' to start Push-Button style WPS setup procedure. This Access Point will wait for WPS requests from wireless clients for 2 minutes. The 'WLAN' LED on the Access Point will be steady on for 2 minutes when this Access Point is waiting for incoming WPS request.                                   |
| Start PIN   | Please input the PIN code of the wireless client you wish to connect, and click 'Start PIN' button. The 'WLAN' LED on the Access Point will be steady on, when this Access Point is waiting for incoming WPS request.                                                                                                |

NOTE: When you're using PBC type WPS setup, you must press 'PBC' button (hardware or software) of wireless client within 120 seconds. If you didn't press PBC button of wireless client within this time period, please press 'PBC' button (hardware or software) of this Access Point again.

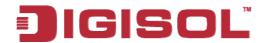

# 2-6 Advanced Wireless Settings

This wireless Access Point has many advanced wireless features. Please note that all settings listed here are for experienced users only, if you're not sure about the meaning and function of these settings, please don't modify them, or the wireless performance will be reduced.

You can click 'Advanced Setting' on the left to enter advanced settings menu, and the following message will be displayed:

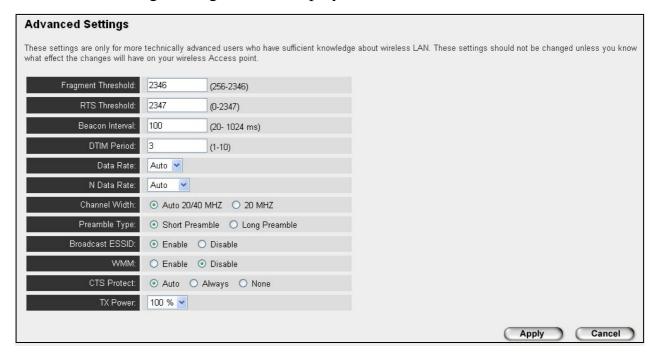

| Parameter       | Description                                                  |
|-----------------|--------------------------------------------------------------|
| Fragment        | Set the Fragment threshold of wireless radio. Do not modify  |
| Threshold       | default value if you don't know what it is, default value is |
|                 | 2346                                                         |
| RTS Threshold   | Set the RTS threshold of wireless radio. Do not modify       |
|                 | default value if you don't know what it is, default value is |
|                 | 2347                                                         |
| Beacon Interval | Set the beacon interval of wireless radio. Do not modify     |
|                 | default value if you don't know what it is, default value is |
|                 | 100                                                          |

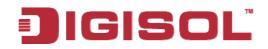

| DTIM Period     | Set the DTIM period of wireless radio. Do not modify default value if you don't know what it is, default value is 3                                                                                                    |
|-----------------|----------------------------------------------------------------------------------------------------|
| Data Rate       | Set the wireless data transfer rate to a certain value. Since most of the wireless devices will negotiate with each other and pick a proper data transfer rate automatically, it's not necessary to change this value unless you know what will happen after modification.                                                                                                    |
| N Data Rate     | Set the data rate of 802.11n clients, available options are MCS 0 to MCS15, it's safe to set this option to 'Auto' and it's not necessary to change this value unless you know what will happen after modification.                                                                                                    |
| Channel Width   | Select wireless channel width (bandwidth taken by wireless signals of this Access Point). It is suggested to select 'Auto 20/40MHz'. Do not change to '20 MHz' unless you know what it is.                                                                                                    |
| Preamble Type   | Set the type of preamble of wireless radio. Do not modify default value if you don't know what it is, default setting is 'Short Preamble'.                                                                                                    |
| Broadcast ESSID | Decides if the wireless Access Point will broadcast its own ESSID or not. You can hide the ESSID of your wireless Access Point (set the option to 'Disable'), so only people who know the ESSID of your wireless Access Point can get connected.                                                                                                    |
| WMM             | WMM (Wi-Fi Multimedia) technology, which can improve the performance of certain network applications, like audio/video streaming, network telephony (VoIP), and others. When you enable WMM function, the Access Point will define the priority of different kinds of data, to give higher priority to applications which require instant responding. Therefore you can improve the performance of such network applications. |
| CTS Protect     | Enabling this setting will reduce the chance of radio signal collisions between 802.11b and 802.11g wireless Access Points. It is recommended to set this option to 'Auto'.                                                                                                    |
| TX Power        | You can set the output power of wireless radio. This value can be set to less than 100% if your wireless coverage area is small. This will enhance security (malicious / unknown users in distance will not be able to reach your wireless Access Point).                                                                                                    |

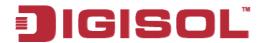

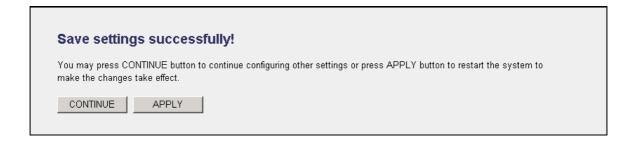

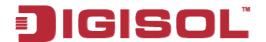

# 2-7 Wireless Security

This wireless Access Point provides many types of wireless security (wireless data encryption). When you use data encryption, data transferred by radio signals in the air will become unreadable for those people who don't know correct encryption key (encryption password).

Please remember it's very important to set wireless security settings properly! Without a proper setting, hackers and intruders may gain access to your local network and interfere with your computers and servers, which could cause serious problem.

There are two ways to set wireless security:

## A. Basic Settings:

1. Click 'Basic Settings' on the left of web management interface.

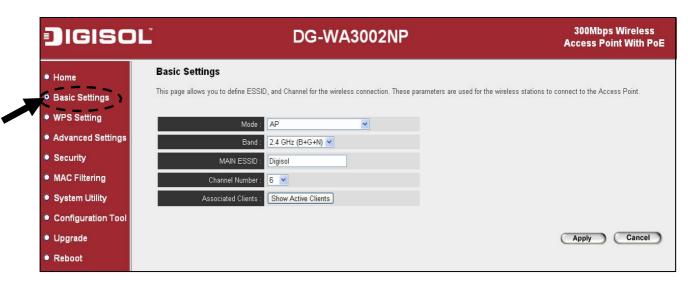

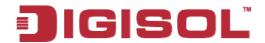

2. Click 'Set Security' button when the wireless operating mode you selected is 'AP Bridge-Point to Point', 'AP Bridge-Point to Multi-Point', or 'AP Bridge-WDS'.

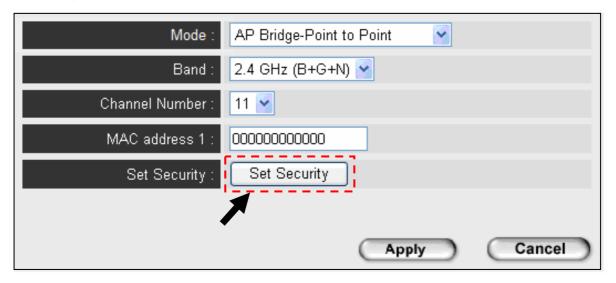

## **B. Security:**

1. Click 'Security' on the left of web management interface.

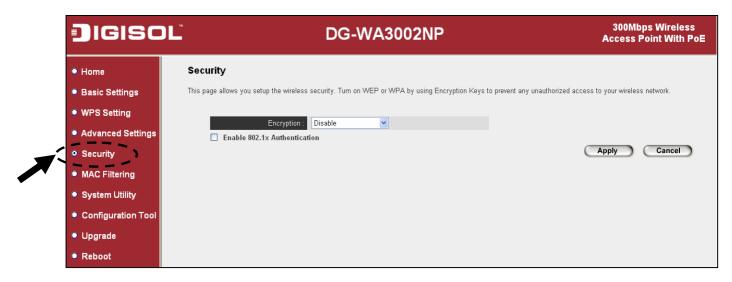

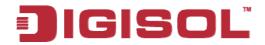

There are four types of security levels you can select: Disable (no security data encryption disabled), WEP, WPA Pre-shared Key, and WPA Radius. Please refer to the following sections for detailed instructions.

There are several things you can do to improve wireless security:

- 1. Always enable data encryption. Only disable it when you want to open your wireless Access Point to the public.
- 2. Never use simple words as encryption password. Using a random combination of symbols, numbers, and alphabets will greatly improve security.
- 3. Use WPA when possible it's much safer than WEP.
- 4. Change encryption password when you've used it for a longer period.

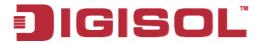

## 2-7-1 Disable Security

Select the SSID you wish to configure. When you select 'Disable', wireless encryption for the network is disabled.

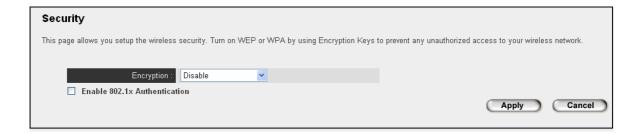

After you finish with the setting, please click 'Apply', and the following message will be displayed:

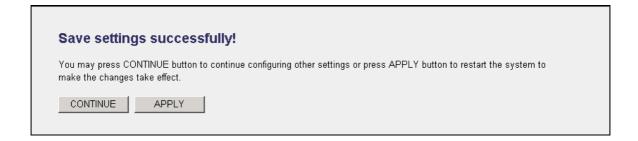

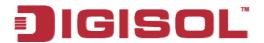

#### 2-7-2 WEP

WEP (Wired Equivalent Privacy) is a common encryption mode, it's safe enough for home and personal use. But if you need higher level of security, please consider using WPA encryption (see next Section).

However, some wireless clients don't support WPA, but only support WEP, so WEP is still a good choice for you if you have such kind of clients in your network environment.

When you select 'WEP' as encryption type, the following fields will be displayed:

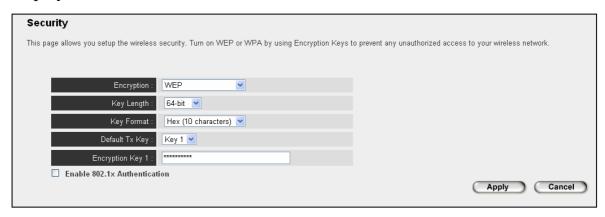

| Parameter      | Description                                          |
|----------------|------------------------------------------------------|
| Key Length     | There are two types of WEP key length: 64-bit and    |
|                | 128-bit. Using '128-bit' is safer than' 64-bit', but |
|                | will reduce the data transfer performance to some    |
|                | extent.                                              |
| Key Format     | There are two types of key formats: ASCII and        |
|                | Hex. When you select a key format, the number of     |
|                | characters of the key will be displayed. For         |
|                | example, if you select '64-bit' as key length, and   |
|                | 'Hex' as key format, you'll see the message at the   |
|                | right of 'Key Format' is 'Hex (10 characters)',      |
|                | which means the length of WEP key is 10              |
|                | characters.                                          |
| Default Tx Key | By default key 1 is selected here.                   |

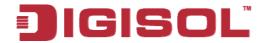

| Encryption Key 1 | Input WEP key characters here, the number of        |
|------------------|-----------------------------------------------------|
|                  | characters must be the same as the number           |
|                  | displayed at 'Key Format' field. You can use any    |
|                  | alphanumerical characters (0-9, a-z, and A-Z) if    |
|                  | you select 'ASCII' key format, and if you select    |
|                  | 'Hex' as key format, you can use characters 0-9, a- |
|                  | f, and A-F. You must enter at least one encryption  |
|                  | key here, and if you entered multiple WEP keys,     |
|                  | they should not be the same.                        |
| Enable 802.1x    | Check this box to enable 802.1x user                |
| Authentication   | authentication. Please refer to Section 2-7-5 for   |
|                  | detailed instructions.                              |

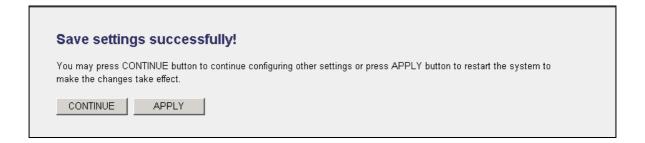

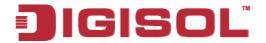

## 2-7-3 WPA Pre-shared Key

WPA Pre-shared key is the safest encryption method currently, and it's recommended to use this encryption method to ensure the safety of your data.

When you select 'WPA pre-shared key' as encryption type, the following fields will be displayed:

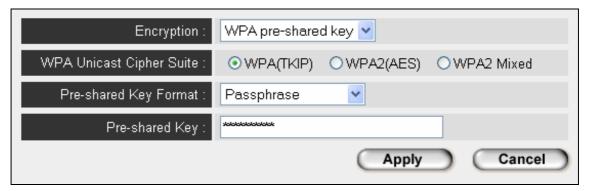

| Parameter      | Description                                      |
|----------------|--------------------------------------------------|
| WPA Unicast    | Available options are: WPA (TKIP), WPA2 (AES),   |
| Cipher Suite   | and WPA2 Mixed. You can select one of them, but  |
|                | you have to make sure, your wireless client      |
|                | supports the cipher you selected.                |
| Pre-shared Key | Please select the format of pre-shared key here, |
| Format         | available options are 'Passphrase' (8 to 63      |
|                | alphanumerical characters) and 'Hex (64)         |
|                | hexadecimal characters – 0 to 9 and a to f).     |
| Pre-shared Key | Please input pre-shared key according to the key |
|                | format you selected here. For security reasons,  |
|                | don't use simple words.                          |

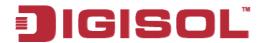

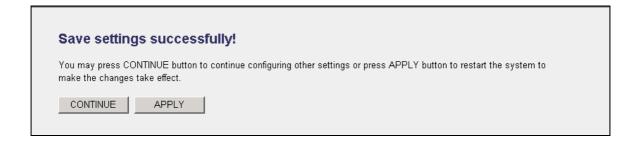

When you see this message, the settings you made are successfully saved. You can click on 'Continue' button to go back to previous page and continue with other settings, or click 'Apply' button to restart the wireless Access Point and the changes will take effect after about 30 seconds

#### 2-7-4 WPA RADIUS

WPA Radius is the combination of WPA encryption method and RADIUS user authentication. If you have a RADIUS authentication server, you can check the identity of every wireless client by user database.

When you select 'WPA RADIUS' as encryption type, the following fields will be displayed:

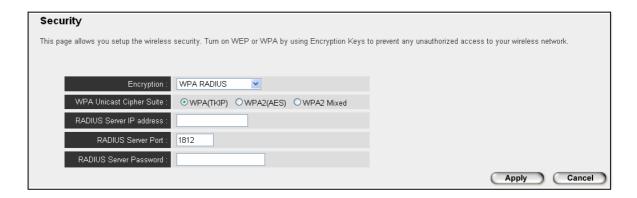

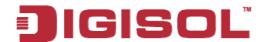

Here is the description of every setup item:

| Parameter        | Description                                                  |
|------------------|--------------------------------------------------------------|
| WPA Unicast      | You can select WPA encryption type here. AES is safer        |
| Cipher Suite     | than TKIP, but not every wireless client supports it.        |
|                  | Please refer to the specification of your wireless client to |
|                  | decide which encryption type you should use.                 |
| RADIUS Server IP | Please input the IP address of RADIUS authentication         |
| address          | server here.                                                 |
| RADIUS Server    | Please input the port number of RADIUS authentication        |
| Port             | server here. Default value is 1812.                          |
| RADIUS Server    | Please input the password of RADIUS authentication           |
| Password         | server here.                                                 |

After you finish with setting, please click 'Apply', and the following message will be displayed:

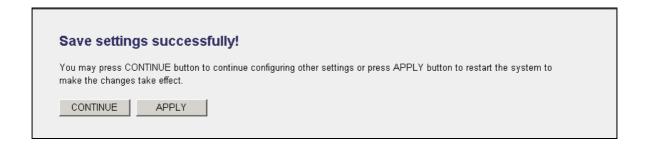

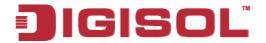

#### 2-7-5 802.1x Authentication

You can enable 802.1x user identification (based on RADIUS user authentication server) by checking 'Enable 802.1x Authentication' box when you select 'Disable' or 'WEP' as encryption type, and the following message will be displayed:

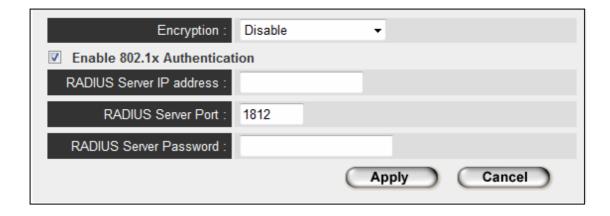

| Parameter        | Description                                                |
|------------------|------------------------------------------------------------|
| Enable 802.1x    | Enables or disables the use of 802.1x user authentication. |
| Authentication   |                                                            |
| RADIUS Server IP | Please input the IP address of RADIUS authentication       |
| address          | server here.                                               |
| RADIUS Server    | Please input the port number of RADIUS authentication      |
| Port             | server here. Default value is 1812.                        |
| RADIUS Server    | Please input the password of RADIUS authentication         |
| Password         | server here.                                               |

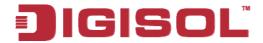

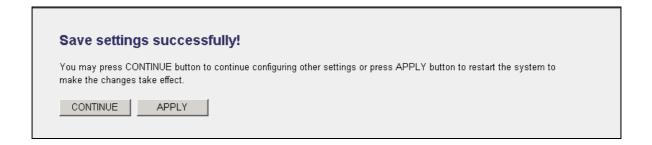

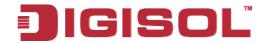

## 2-8 MAC Filtering

Another security measure you can use to keep hackers and intruders away is 'MAC filtering'. You can pre-define a so-called 'white-list', which contains MAC addresses of the wireless clients you trust. All other wireless clients with MAC addresses which are not in your list will be denied by this wireless Access Point.

To setup MAC filtering, please click 'MAC Filtering' on the left of web management interface.

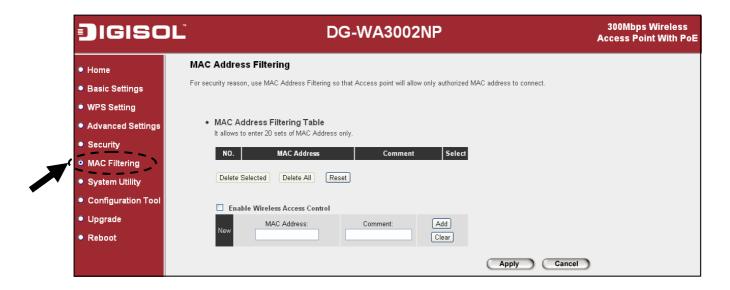

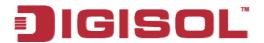

The following messages will be displayed:

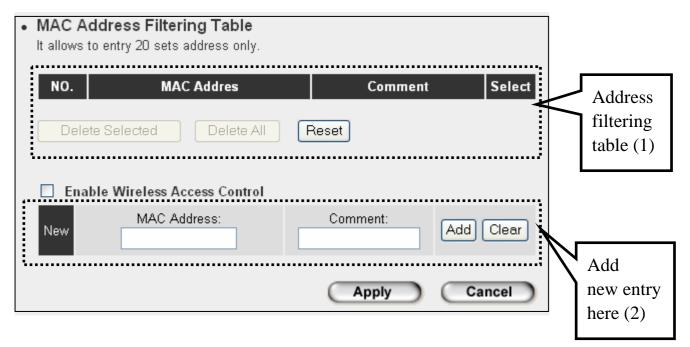

This page contains two parts of MAC filtering information. All allowed MAC addresses will be listed in upper part (1), and you can add new MAC addresses by components in lower part (2).

Here is the description of every setup item:

| Parameter       | Description                                                   |  |  |
|-----------------|---------------------------------------------------------------|--|--|
| Select          | Check this box to select one or more MAC address (es) to      |  |  |
|                 | delete.                                                       |  |  |
| Delete Selected | Click this button to delete all selected MAC address (es).    |  |  |
| Delete All      | Delete all MAC address entries.                               |  |  |
| Reset           | Uncheck all selected MAC address entries.                     |  |  |
| Enable Wireless | Check this box to enable MAC address restriction. If          |  |  |
| Access Control  | unchecked, no restriction will be enforced (any wireless      |  |  |
|                 | client with proper encryption setting will be able to connect |  |  |
|                 | to this wireless Access Point).                               |  |  |
| MAC address     | Input MAC address here, which this wireless Access Point      |  |  |
|                 | will permit to access. You need not add colon (:) or hyphen   |  |  |
|                 | (-), just input 0 to 9 and a to f here, like 112233445566 or  |  |  |
|                 | aabbccddeeff.                                                 |  |  |
| Comment         | You can input any text here as the comment of this MAC        |  |  |

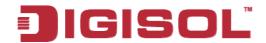

|       | address, like 'ROOM 2A Computer' or anything. You can input up to 16 alphanumerical characters here. This is optional and you can leave it blank, however, it's recommended to use this field to write a comment for every MAC address as a memory aid. |
|-------|----------------------------------------------------------------------------------------------------|
| Add   | When you finish inputting MAC address and (optional) Comment, click this button to add the MAC address to the                                                                                                    |
|       | list.                                                                                                    |
| Clear | Remove all characters in 'MAC address' and 'Comment' field.                                                                                                    |

After you finish with setting, please click 'Apply', and the following message will be displayed:

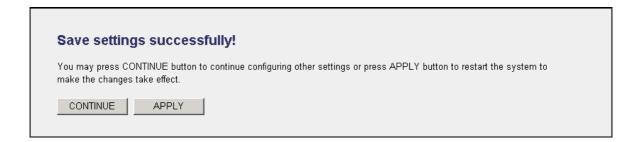

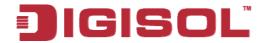

## 2-9 System Utility

This Access Point provides some control functions, which include password, IP address management, and DHCP server function. Please click 'System Utility' on the left of web management interface to access these functions as shown below.

| JIGISOL                                                             | •                                                      | DG-WA3002NP                                          |                                               | 300Mbps Wireless<br>Access Point With PoE |
|---------------------------------------------------------------------|--------------------------------------------------------|------------------------------------------------------|-----------------------------------------------|-------------------------------------------|
| Home Basic Settings                                                 | System Utility Enter the IP Address of the Access F    | oint. If you want to use DHCP server service, you sh | nould enter a unique IP for the Access Point. |                                           |
| WPS Setting     Advanced Settings     Security                      | LED ON OFF  LED ON OFF:                                | ⊙on ○off                                             |                                               |                                           |
| MAC Filtering     System Utility                                    | Password Settings     Current Password :               |                                                      |                                               |                                           |
| <ul><li>Configuration Tool</li><li>Upgrade</li><li>Reboot</li></ul> | New Password :  Re-Enter Password :  • Management IP   |                                                      |                                               |                                           |
|                                                                     | IP Address : Subnet Mask : Gateway Address :           | 192.168.2.1<br>255.255.255.0                         |                                               |                                           |
|                                                                     | DHCP Server :                                          | Disabled V                                           |                                               |                                           |
|                                                                     | Default Gateway IP:  Domain Name Server IP:  Start IP: | 0.0.0.0  0.0.0.0  192.168.2.100                      |                                               |                                           |
|                                                                     | End IP :                                               | 192.168.2.200                                        |                                               |                                           |
|                                                                     | Lease Time :                                           | Forever                                              |                                               |                                           |

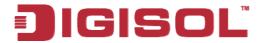

#### 2-9-1 LED On/Off

You can turn on or off the LED of this wireless access point.

Please click 'System Utility' on the left, and the following message will be displayed:

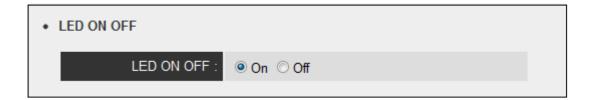

Please select the LED behavior you wish to use. After you finish, please go to the bottom of this page and click 'Apply', and the following message will be displayed:

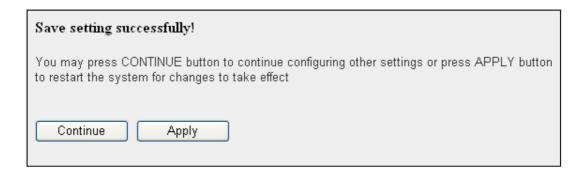

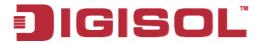

#### 2-9-2 Change Password

You can change the password used to enter the web configuration menu of this wireless Access Point.

Please click 'System Utility' on the left, and the following message will be displayed:

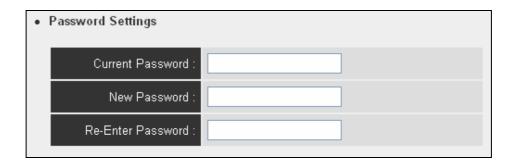

Please input current password in 'Current Password' field, then input new password in both 'New Password' and 'Re-Enter Password' fields. After you finish, please go to the bottom of this page and click 'Apply', and the following message will be displayed:

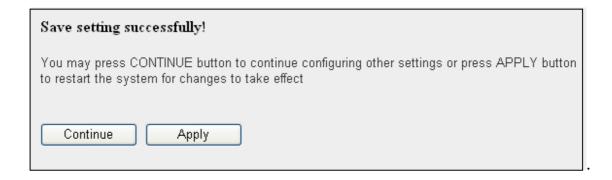

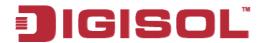

Login screen will pop up, enter the newly configured password and press ok button.

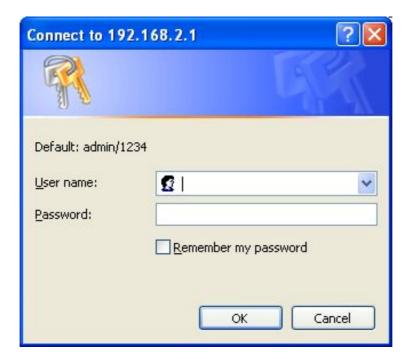

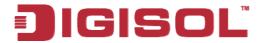

#### 2-9-3 IP Address of the Wireless Access Point

You can change the IP address of this wireless Access Point, so it can become a part of your local network. Please remember this address, or you will not be able to connect to the configuration menu of this wireless Access Point.

Default IP address is: 192.168.2.1 / Subnet Mask 255.255.255.0, you can press and hold 'Reset/WPS' button over 10 seconds to change the IP address back to default value if you forget the IP address you set.

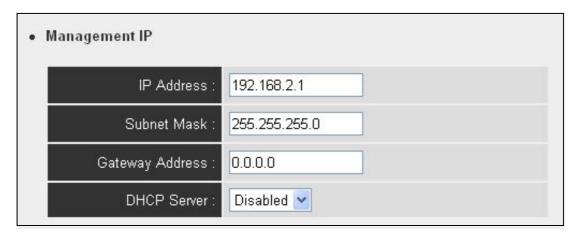

Please input IP address and Subnet Mask in corresponding fields. You can also input IP address of the gateway in 'Gateway Address' field, if you need to manage this wireless Access Point from other network (like Internet).

If you want to activate the DHCP server function of this wireless Access Point, please select 'Enabled' in 'DHCP Server' option, and see next Section for detailed instructions. If you don't want to use DHCP server function of this wireless Access Point, or there's another DHCP server on the network this Access Point connects to, please select 'Disabled'.

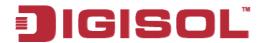

After you finish, please go to the bottom of this page and click 'Apply', and the following message will be displayed:

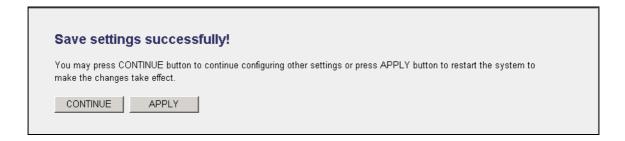

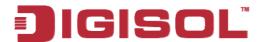

#### 2-9-4 DHCP Server

This wireless Access Point is capable to act as a DHCP server for your network, and it's disabled by default.

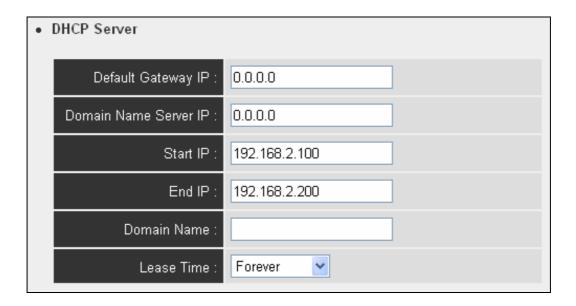

**NOTE: Please remember to select 'Enabled' in 'DHCP Server'** option as described in last Section, or all DHCP-related fields will be grayed out, and you will not be able to input any DHCP parameter.

Here is the description of every setup item:

| Parameter       | Description                                         |
|-----------------|-----------------------------------------------------|
| Default Gateway | Please input the IP address of default gateway of   |
| IP              | your network here.                                  |
| Domain Name     | Please input the IP address of domain name server   |
| Server IP       | (DNS) here.                                         |
| Start IP        | Please input the start IP address of the IP range.  |
| End IP          | Please input the end IP address of the IP range.    |
| Domain Name     | If you wish, you can also input the domain name     |
|                 | for your network. This is optional.                 |
| Lease Time      | Please choose a lease time (the duration that every |

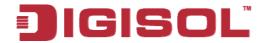

computer can keep a specific IP address) of every IP address assigned by this Access Point from dropdown menu.

After you finish, please click 'Apply', and the following message will be displayed:

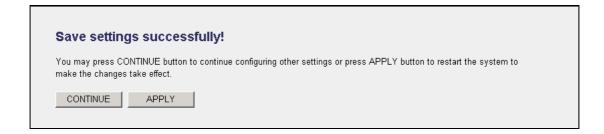

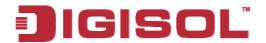

# 3. Advanced Configuration

## 3-1 Configuration Backup and Restore

You can backup all configurations of this Access Point to a file, so you can make several copies of the Access Point configuration for security reason.

To backup or restore Access Point configuration, please follow the instructions mentioned below:

Please click 'Configuration Tool' on the left of the web management interface.

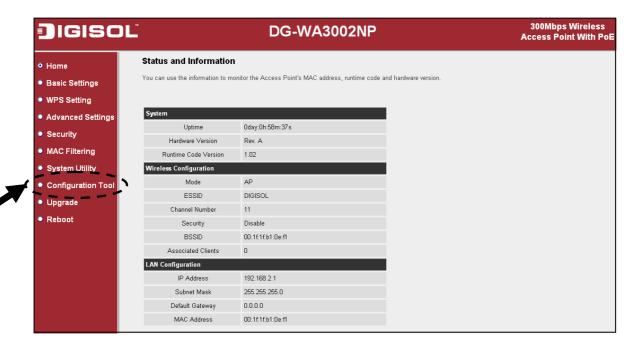

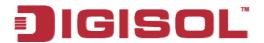

The following message will be displayed on your web browser.

| Backup Settings :            | Save          |
|------------------------------|---------------|
| Restore Settings :           | Upload Browse |
| Restore to Factory Default : | Reset         |

Here is the description of every button:

| Parameter          | Description                                               |  |  |
|--------------------|-----------------------------------------------------------|--|--|
| Backup Settings    | Press 'Save' button, and you'll be prompted to            |  |  |
|                    | download the configuration as a file, default filename is |  |  |
|                    | 'config.bin', you can save it as another filename for     |  |  |
|                    | different versions, and keep it in a safe place.          |  |  |
| Restore Settings   | Press 'Browse' to pick a previously-saved                 |  |  |
|                    | configuration file from your computer, and then click     |  |  |
|                    | 'Upload' to transfer the configuration file to Access     |  |  |
|                    | Point. After the configuration is uploaded, the Access    |  |  |
|                    | Point's configuration will be replaced by the file you    |  |  |
|                    | just uploaded.                                            |  |  |
| Restore to Factory | Click this button to remove all settings you made, and    |  |  |
| Default            | restore the configuration of this Access Point back to    |  |  |
|                    | factory default settings.                                 |  |  |

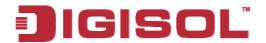

### 3-2 Firmware Upgrade

If there is a new firmware of this wireless Access Point, you can upload it which will change the firmware to the new one, to get extra functions or problem fix.

To perform firmware upgrade, please click 'Upgrade' on the left of web management interface

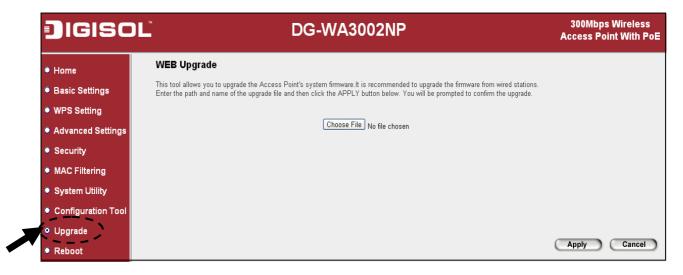

The following message will be displayed:

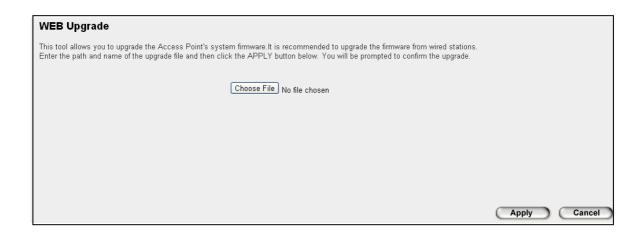

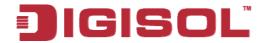

Click 'Browse...' button first, you'll be prompted to provide the filename of firmware upgrade file. Please download the latest firmware file from our website, and use it to upgrade your Access Point.

After a firmware upgrade file is selected, click 'Apply' button, and the Access Point will start the firmware upgrade procedure automatically. The procedure may take several minutes, please be patient.

<u>NOTE:</u> Never interrupt the upgrade procedure by closing the web browser or physically disconnecting your computer from the Access Point. If the firmware you uploaded is corrupt, the firmware upgrade will fail, and you may have to return this Access Point to the dealer of purchase to ask for help. (Warranty voids if you interrupt the upgrade procedure).

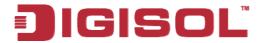

### 3-3 System Reboot

When you think the Access Point is not working properly, you can use this function to restart the Access Point; this may help and solve the problem.

This function is useful when the Access Point is far from you or unreachable. However, if the Access Point is not responding, you may have to switch it off by unplugging it from the power socket and plugging it back again after 10 seconds.

To reset your Access Point, please click 'Reboot' on the left of the web management interface.

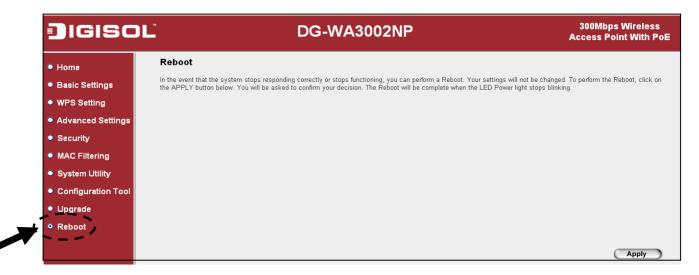

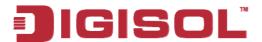

#### The following message will be displayed:

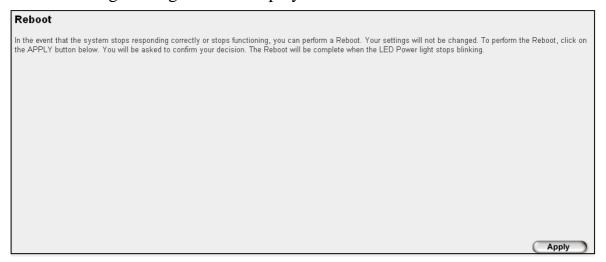

Please click 'Apply', and a popup message will appear asking you again, to make sure you really want to reset the Access Point:

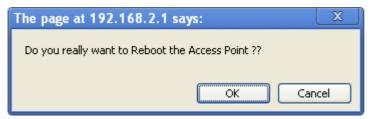

Click 'OK' to reset the Access Point, or click 'Cancel' to abort. Once you click on 'OK' the following screen will appear.

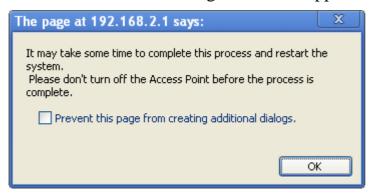

Then click 'OK'.

<u>NOTE</u>: Please remember all connections between wireless client and this Access Point will be disconnected while the unit is rebooting.

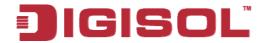

# 4. Appendix

### 4-1 Hardware Specification

Flash: 2MB

SDRAM: 16MB

LAN Port: 10/100M UTP Port x 1

Antenna: PiFa antenna x 2 (2T2R MIMO technology)

Power: 5VDC, 2A Switching Power Adapter

Frequency Band: 2.4000 ~ 2.4835 GHz

Data Rate: IEEE 802.11b (1/2/5.5/11Mbps)

IEEE 802.11g (6/9/12/24/36/48/54Mbps)

IEEE 802.11n (20 MHz) MCS 0-15, up to 144 Mbps

IEEE 802.11n (40 MHz) MCS 0-15, up to 300 Mbps

Net Dimension: 105 (L) x 105 (W) x 46 (H) mm Gross Dimension: 212(L) x 132 (W) x 65 (H) mm

Net Weight: 143gms

Gross Weight: 450gms

Transmit Power:11n (20 MHz) @ MCS 15: 23 +/- 1.5 dBm

11n (40 MHz) @ MCS 15: 23 +/- 1.5 dBm

11g @ 54 Mbps : 24 +/- 1.5 dBm 11b @ 11Mbps: 26 +/- 1.5 dBm

Operating Temperature: 0 ~ 40°C Storage Temperature: -20 ~ 60°C

Operating Humidity: 10-90% (Non-Condensing) Storage Humidity: Max. 95% (Non-Condensing)

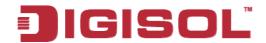

## 4-2 Troubleshooting

If you find that the Access Point is not working properly or stops responding, don't panic. Before you contact your dealer of purchase for help, please read this troubleshooting section first. Some problems can be solved by you within very short time.

| Scenario                                                               | Solution                                                                                                    |
|------------------------------------------------------------------------|----------------------------------------------------------------------------------------------------|
| Access Point is not responding when I want to access it by web browser | <ul> <li>a. Please check the connection of power cord and network cable of this Access Point. All cords and cables should be correctly and firmly inserted to the Access Point.</li> <li>b. If all LEDs on this access point are out, please check the status of A/C power adapter, and make sure it's correctly powered.</li> <li>c. You must use the same IP address subnet which Access Point uses.</li> <li>d. Are you using MAC or IP address filter? Try to connect the Access Point by another computer and see if it works; if not, please perform a hard reset (pressing 'reset' button).</li> <li>e. Set your computer to obtain an IP address automatically (DHCP), and see if your computer can get an IP address.</li> <li>f. If you did a firmware upgrade and this happens, contact your dealer of purchase for help.</li> <li>g. If all above solutions don't work, contact the dealer of</li> </ul> |
| Can't get connected to wireless Access Point                           | <ul> <li>a. If encryption is enabled, please re-check WEP or WPA passphrase settings on your wireless client.</li> <li>b. Try to move closer to the wireless Access Point.</li> <li>c. Unplug the Access Point from the power socket, and plug it again after 10 seconds. If the access point is powered through PoE, then unplug the ethernet cable from the access point and plug it again after 10 seconds.</li> </ul>                                                                                                    |

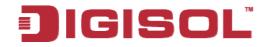

| Access Point                         | a. 'Broadcast ESSID' set to off?                                                                                  |  |  |
|--------------------------------------|----------------------------------------------------------------------------------------------------|--|--|
| cannot be located                    | b. Is Antenna properly installed and secured?                                                                     |  |  |
| by my wireless                       | c. Are you too far from your Access Point? Try to get                                                             |  |  |
| client                               | closer.                                                                                                    |  |  |
|                                      | d. Please remember that you have to input ESSID on your wireless client manually, if ESSID broadcast is disabled. |  |  |
| File download is very slow or breaks | a. Try to reset the Access Point and see if it's better after that.                                               |  |  |
| frequently                           | b. Try to know what other clients do on your local                                                                |  |  |
|                                      | network. If some clients are transferring files of big                                                            |  |  |
|                                      | size, other clients will get an impression that Internet is                                                       |  |  |
|                                      | slow.                                                                                                    |  |  |
|                                      | c. Change channel number and see if this works.                                                                   |  |  |
| I can't log onto                     | a. Make sure you're connecting to the correct IP address of                                                       |  |  |
| web management                       | the access point.                                                                                                 |  |  |
| interface: password                  | b. Password is case-sensitive. Make sure the 'Caps Lock'                                                          |  |  |
| is wrong                             | light is not illuminated.                                                                                         |  |  |
|                                      | c. If you really forget the password, do a hard reset.                                                            |  |  |
| Access Point gets                    | a. This is not a malfunction as long as you are able to                                                           |  |  |
| heated up                            | touch the Access Point's case.                                                                                    |  |  |
|                                      | b. If you smell something wrong or see smoke coming out                                                           |  |  |
|                                      | from the Access Point or the power adapter, please                                                                |  |  |
|                                      | disconnect the Access Point and power adapter from                                                                |  |  |
|                                      | utility power (make sure it's safe before doing this),                                                            |  |  |
|                                      | and call your dealer of purchase for help.                                                                        |  |  |

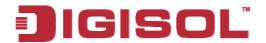

### 4-3 Glossary

**DEFAULT GATEWAY (ACCESS POINT):** Every non-Access Point IP device needs to configure default gateway's IP address. When the device sends out an IP packet and if the destination is not on the same network, the device has to send the packet to its default gateway, which will then send it to the destination.

**DHCP:** Dynamic Host Configuration Protocol. This protocol automatically gives every computer on your home network an IP address.

DNS SERVER IP ADDRESS: DNS stands for Domain Name System, which allows Internet servers to have a domain name (such as www.BroadbandAccess Point.com) and one or more IP addresses (such as 192.34.45.8). A DNS server keeps a database of Internet servers and their respective domain names and IP addresses, so that when a domain name is requested (as in typing "BroadbandAccess Point.com" into your Internet browser), the user is directed to the proper IP address. The DNS server IP address used by the computers on your home network is the location of the DNS server your ISP has assigned to you.

**DSL MODEM:** DSL stands for Digital Subscriber Line. A DSL modem uses your existing phone lines to transmit data at high speeds.

**ETHERNET:** A standard for computer networks. Ethernet networks are connected by special cables and hubs, and move data around at up to 10/100 million bits per second (Mbps).

**IDLE TIMEOUT:** Idle Timeout is designed so that when there is no traffic on the Internet for a pre-configured amount of time, the connection will be disconnected automatically.

IP ADDRESS AND NETWORK (SUBNET) MASK: IP stands for Internet Protocol. An IP address consists of a series of four numbers separated by periods that identifies a single, unique Internet computer host in an IP network. Example: 192.168.2.1. It consists of 2 portions: the IP network address, and the host identifier.

The IP address is a 32-bit binary pattern, which can be represented as four cascaded decimal numbers separated by ".": aaa.aaa.aaa, where each "aaa" can be anything from 000 to 255, or four cascaded binary numbers separated as

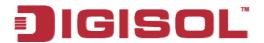

A network mask is also a 32-bit binary pattern, and consists of consecutive leading Therefore sometimes a network mask can also be described simply as "x" number of leading 1's. When both are represented side by side in their binary forms, all bits in the IP address that correspond to 1's in the network mask become part of the IP network address,

For example, if the IP address for a device is, in its binary form,

11011001.10110000.10010000.00000111, and if its network mask is,

11111111.111111111.11110000.000000000

and the remaining bits correspond to the host ID.

It means the device's network address is

11011001.10110000.10010000.00000000, and its host ID is,

00000000.00000000.00000000.00000111. This is a convenient and efficient method for Access Points to route IP packets to their destination.

**ISP GATEWAY ADDRESS:** (see ISP for definition). The ISP Gateway Address is an IP address for the Internet Access Point located at the ISP's office.

**ISP:** Internet Service Provider. An ISP is a business that provides connectivity to the Internet for individuals and other businesses or organizations.

LAN: Local Area Network. A LAN is a group of computers and devices connected together in a relatively small area (such as a home or office). Your home network is considered a LAN.

MAC ADDRESS: MAC stands for Media Access Control. A MAC address is the hardware address of a device connected to a network. The MAC address is a unique identifier for a device with an Ethernet interface. It is comprised of two parts: 3 bytes of data that corresponds to the Manufacturer ID (unique for each manufacturer), plus 3 bytes that are often used as the product's serial number.

**NAT:** Network Address Translation. This process allows all of the computers on your home network to use one IP address. Using the broadband Access Point's NAT capability, you can access the Internet from any computer on your home network without having to purchase more IP addresses from your ISP.

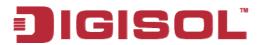

**PORT:** Network Clients (LAN PC) uses port numbers to distinguish one network application/protocol over another. Below is a list of common applications and protocol/port numbers:

| Application | Protocol | Port Number |
|-------------|----------|-------------|
| Telnet      | TCP      | 23          |
| FTP         | TCP      | 21          |
| SMTP        | TCP      | 25          |
| POP3        | TCP      | 110         |
| H.323       | TCP      | 1720        |
| SNMP        | UCP      | 161         |
| SNMP Trap   | UDP      | 162         |
| HTTP        | TCP      | 80          |
| PPTP        | TCP      | 1723        |
| PC Anywhere | TCP      | 5631        |
| PC Anywhere | UDP      | 5632        |

**PPPOE:** Point-to-Point Protocol over Ethernet. Point-to-Point Protocol is a secure data transmission method originally created for dial-up connections; PPPoE is for Ethernet connections. PPPoE relies on two widely accepted standards, Ethernet and the Point-to-Point Protocol. It is a communication protocol for transmitting information over Ethernet between different manufacturers

**PROTOCOL:** A protocol is a set of rules for interaction agreed upon between multiple parties so that when they interface with each other based on such a protocol, the interpretation of their behavior is well defined and can be made objectively, without confusion or misunderstanding.

**ACCESS POINT:** An Access Point is an intelligent network device that forwards packets between different networks based on network layer address information such as IP addresses.

SUBNET MASK: A subnet mask, which may be a part of the TCP/IP information provided by your ISP, is a set of four numbers (e.g. 255.255.255.0) configured like an IP address. It is used to create IP address numbers used only within a particular network (as opposed to valid IP address numbers recognized by the Internet, which must be assigned by InterNIC).

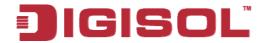

TCP/IP, UDP: Transmission Control Protocol/Internet Protocol (TCP/IP) and Unreliable Datagram Protocol (UDP). TCP/IP is the standard protocol for data transmission over the Internet. Both TCP and UDP are transport layer protocols. TCP performs proper error detection and error recovery, and thus is reliable. UDP on the other hand is not reliable. They both run on top of the IP (Internet Protocol), a network layer protocol.

**WAN:** Wide Area Network. A network that connects computers located in geographically separate areas (e.g. different buildings, cities, countries). The Internet is a wide area network.

WEB-BASED MANAGEMENT GRAPHICAL USER INTERFACE (GUI): Many devices support a graphical user interface that are based on the web browser. This means the user can use the familiar Netscape or Microsoft Internet Explorer to Control/configure or monitor the device being managed.

**POE:** Power-over-Ethernet: It is a means for delivering power to a remote device using the same cable lines used to deliver Ethernet data.

This product comes with Life time warranty. For further details about warranty policy and Product Registration, please visit support section of www.digisol.com

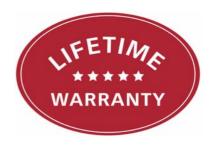